# HiCORE-i89Q1 HiCORE-i89Q2 PICMG 1.0 Full size SBC

# User's Manual Version 1.2

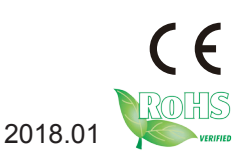

# **Revision History**

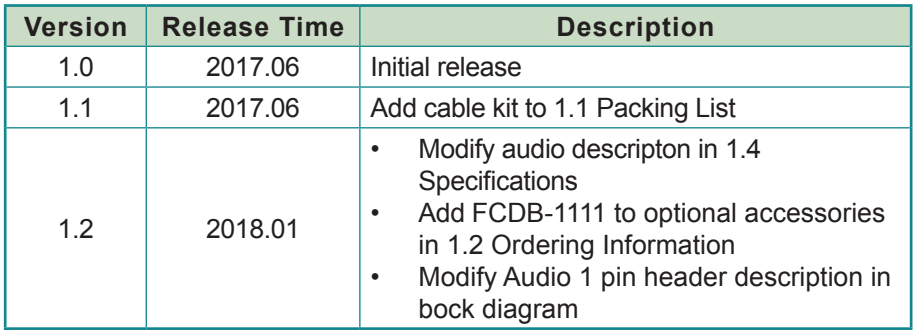

# **Contents**

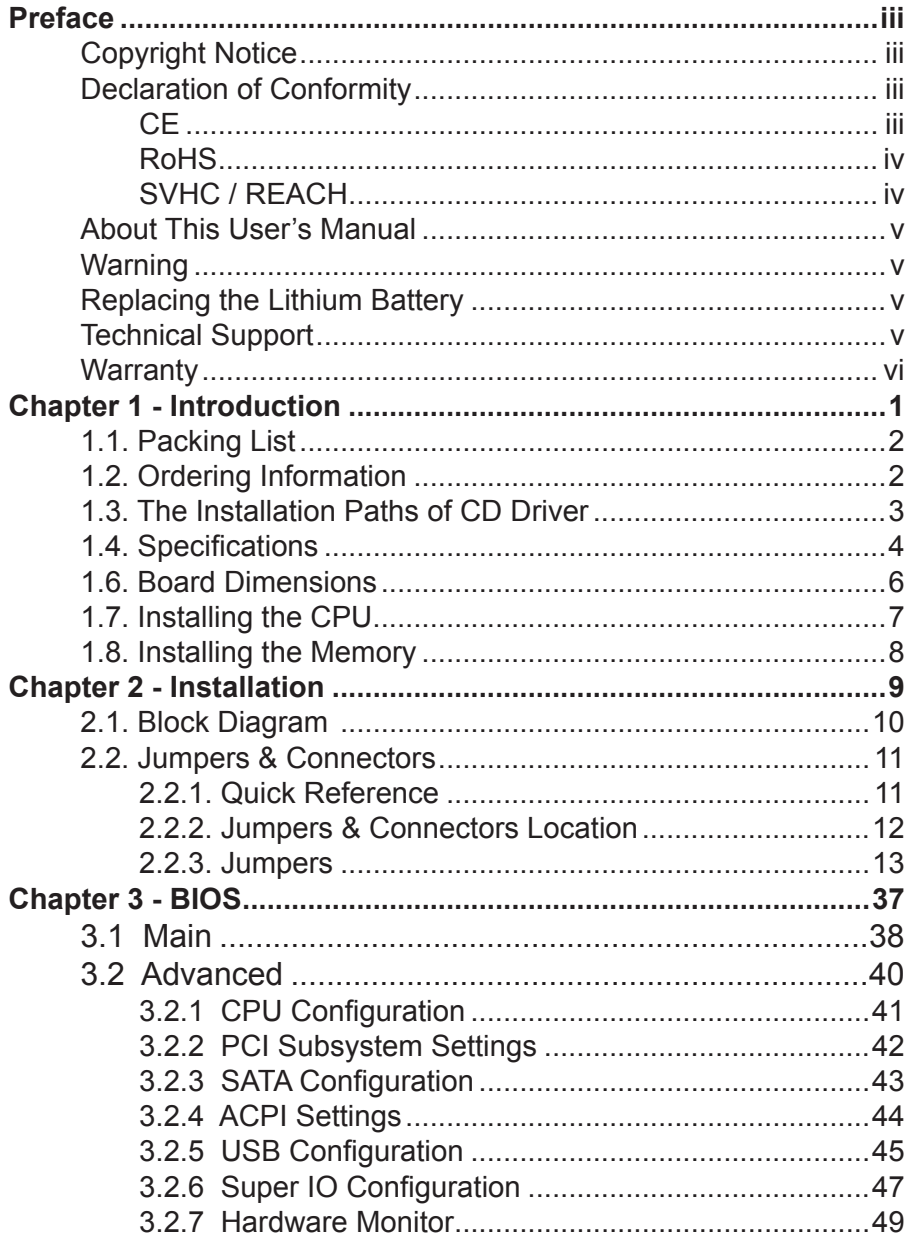

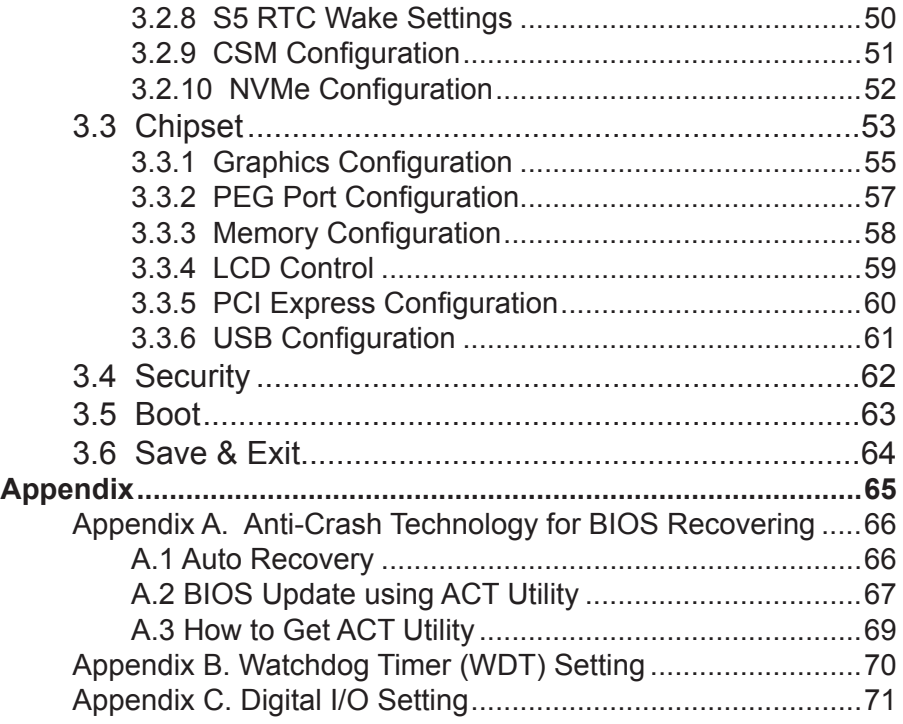

# <span id="page-4-0"></span>**Preface**

# **Copyright Notice**

All Rights Reserved.

The information in this document is subject to change without prior notice in order to improve the reliability, design and function. It does not represent a commitment on the part of the manufacturer.

Under no circumstances will the manufacturer be liable for any direct, indirect, special, incidental, or consequential damages arising from the use or inability to use the product or documentation, even if advised of the possibility of such damages.

This document contains proprietary information protected by copyright. All rights are reserved. No part of this manual may be reproduced by any mechanical, electronic, or other means in any form without prior written permission of the manufacturer.

#### **Declaration of Conformity CE**

The CE symbol on your product indicates that it is in compliance with the directives of the Union European (EU). A Certificate of Compliance is available by contacting Technical Support.

This product has passed the CE test for environmental specifications when shielded cables are used for external wiring. We recommend the use of shielded cables. This kind of cable is available from ARBOR. Please contact your local supplier for ordering information.

This product has passed the CE test for environmental specifications. Test conditions for passing included the equipment being operated within an industrial enclosure. In order to protect the product from being damaged by ESD (Electrostatic Discharge) and EMI leakage, we strongly recommend the use of CE-compliant industrial enclosure products.

#### **Warning**

This is a class A product. In a domestic environment this product may cause radio interference in which case the user may be required to take adequate measures.

#### <span id="page-5-0"></span>**FCC Class A**

This device complies with Part 15 of the FCC Rules. Operation is subject to the following two conditions:

(1)This device may not cause harmful interference, and

(2)This device must accept any interference received, including interference that may cause undesired operation.

NOTE:

This equipment has been tested and found to comply with the limits for a Class A digital device, pursuant to Part 15 of the FCC Rules. These limits are designed to provide reasonable protection against harmful interference when the equipment is operated in a commercial environment. This equipment generates, uses, and can radiate radio frequency energy and, if not installed and used in accordance with the instruction manual, may cause harmful interference to radio communications. Operation of this equipment in a residential area is likely to cause harmful interference in which case the user will be required to correct the interference at his own expense.

#### **RoHS**

ARBOR Technology Corp. certifies that all components in its products are in compliance and conform to the European Union's Restriction of Use of Hazardous Substances in Electrical and Electronic Equipment (RoHS) Directive 2002/95/EC.

The above mentioned directive was published on 2/13/2003. The main purpose of the directive is to prohibit the use of lead, mercury, cadmium, hexavalent chromium, polybrominated biphenyls (PBB), and polybrominated diphenyl ethers (PBDE) in electrical and electronic products. Member states of the EU are to enforce by 7/1/2006.

ARBOR Technology Corp. hereby states that the listed products do not contain unintentional additions of lead, mercury, hex chrome, PBB or PBDB that exceed a maximum concentration value of 0.1% by weight or for cadmium exceed 0.01% by weight, per homogenous material. Homogenous material is defined as a substance or mixture of substances with uniform composition (such as solders, resins, plating, etc.). Lead-free solder is used for all terminations (Sn(96-96.5%), Ag(3.0-3.5%) and Cu(0.5%)).

#### **SVHC / REACH**

To minimize the environmental impact and take more responsibility to the earth we live, Arbor hereby confirms all products comply with the restriction <span id="page-6-0"></span>of SVHC (Substances of Very High Concern) in (EC) 1907/2006 (REACH --Registration, Evaluation, Authorization, and Restriction of Chemicals) regulated by the European Union.

All substances listed in SVHC < 0.1 % by weight (1000 ppm)

#### **About This User's Manual**

This user's manual provides general information and installation instructions about the product. This User's Manual is intended for experienced users and integrators with hardware knowledge of personal computers. If you are not sure about any description in this booklet. Please consult your vendor before further handling.

#### **Warning**

Single Board Computers and their components contain very delicate Integrated Circuits (IC). To protect the Single Board Computer and its components against damage from static electricity, you should always follow the following precautions when handling it :

- 1. Disconnect your Single Board Computer from the power source when you want to work on the inside.
- 2. Hold the board by the edges and try not to touch the IC chips, leads or circuitry.
- 3. Use a grounded wrist strap when handling computer components.
- 4. Place components on a grounded antistatic pad or on the bag that comes with the Single Board Computer, whenever components are separated from the system.

#### **Replacing the Lithium Battery**

Incorrect replacement of the lithium battery may lead to a risk of explosion.

The lithium battery must be replaced with an identical battery or a battery type recommended by the manufacturer.

Do not throw lithium batteries into the trash-can. It must be disposed of in accordance with local regulations concerning special waste.

#### **Technical Support**

If you have any technical difficulties, please do not hesitate to call or e-mail our customer service.

[http://www.arbor-technology.com](http://www.arbor.com.tw)

E-mail[:info@arbor.com.tw](mailto:info%40arbor.com.tw?subject=)

#### <span id="page-7-0"></span>**Warranty**

This product is warranted to be in good working order for a period of two years from the date of purchase. Should this product fail to be in good working order at any time during this period, we will, at our option, replace or repair it at no additional charge except as set forth in the following terms. This warranty does not apply to products damaged by misuse, modifications, accident or disaster.

Vendor assumes no liability for any damages, lost profits, lost savings or any other incidental or consequential damage resulting from the use, misuse of, or inability to use this product. Vendor will not be liable for any claim made by any other related party.

Vendors disclaim all other warranties, either expressed or implied, including but not limited to implied warranties of merchantability and fitness for a particular purpose, with respect to the hardware, the accompanying product's manual(s) and written materials, and any accompanying hardware. This limited warranty gives you specific legal rights.

Return authorization must be obtained from the vendor before returned merchandise will be accepted. Authorization can be obtained by calling or faxing the vendor and requesting a Return Merchandise Authorization (RMA) number. Returned goods should always be accompanied by a clear problem description.

<span id="page-8-0"></span>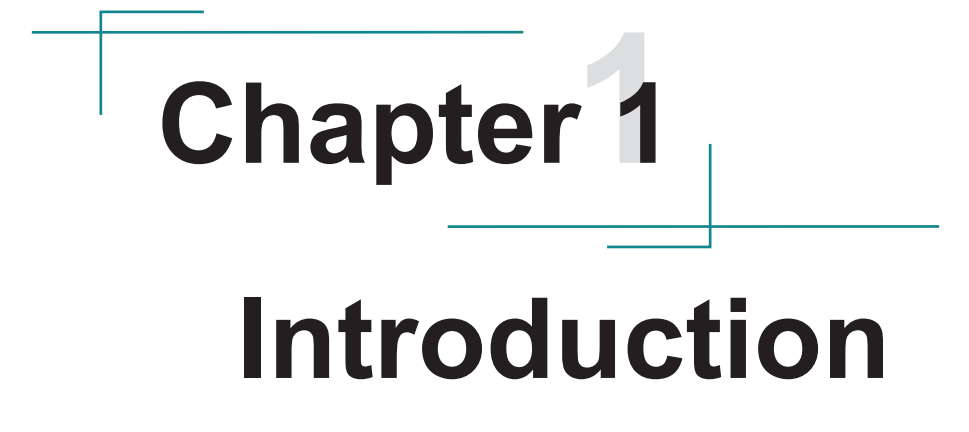

# <span id="page-9-0"></span>**1.1. Packing List**

Before starting with the installation, make sure the following items are shipped. If any item appears damaged or is missing, contact your vendor immediately:

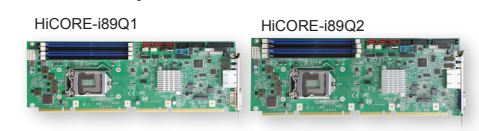

1 x HiCORE-i89Q1 or HiCOREi89Q2 PICMG 1.3 Full-size SBC

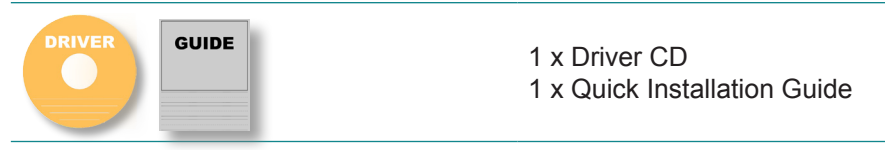

Cable Kit

 1 x RS-232 cable 1 x RS-232/422/485 cable

CBK-08-89Q1-00

- 3 x SATA cable
- 2 x USB cable w/ bracket
- 1 x Keyboard & Mouse cable

# **1.2. Ordering Information**

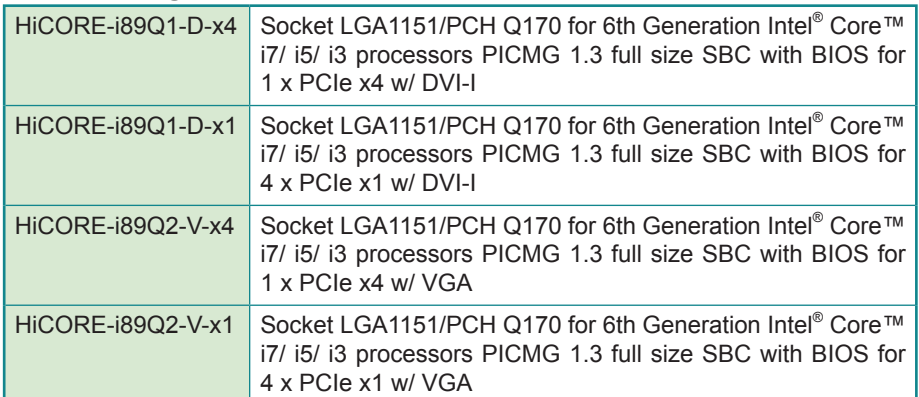

# <span id="page-10-0"></span>**Optional Accessories**

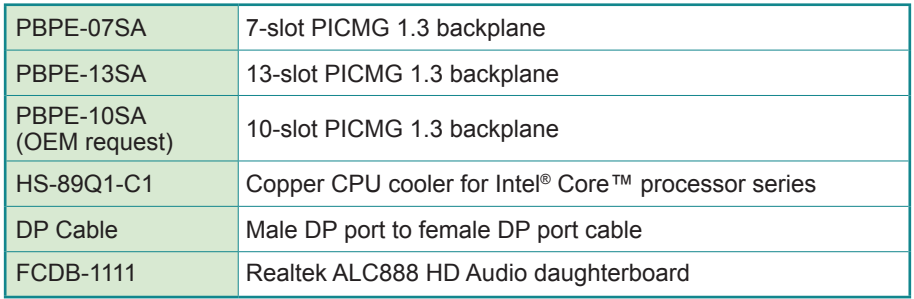

# **Recommended CPU List**

i7-6700 Quad-Core 3.4GHz

i5-6500 Quad-Core 3.6GHz

i3-6100 Dual-Core 3.7GHz

# **1.3. The Installation Paths of CD Driver**

The CPU board supports Windows 10 64-bit. Find the necessary drivers by the following paths on the CD that comes with your purchase.

#### **Windows 10 64-bit**

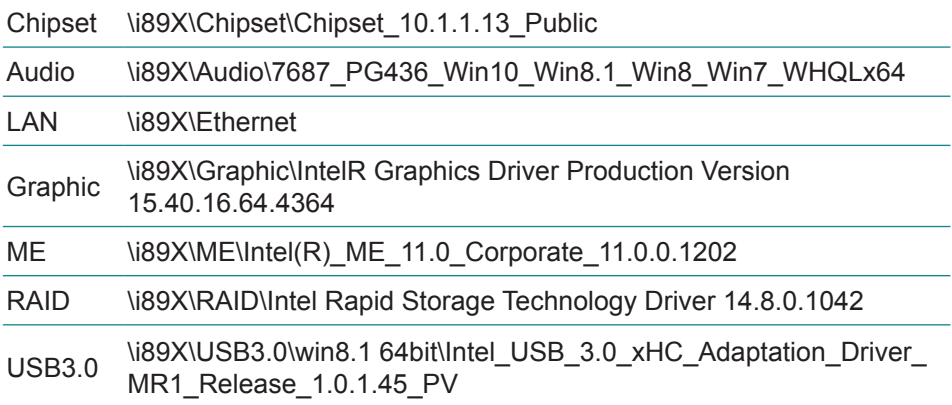

# <span id="page-11-0"></span>**1.4. Specifications**

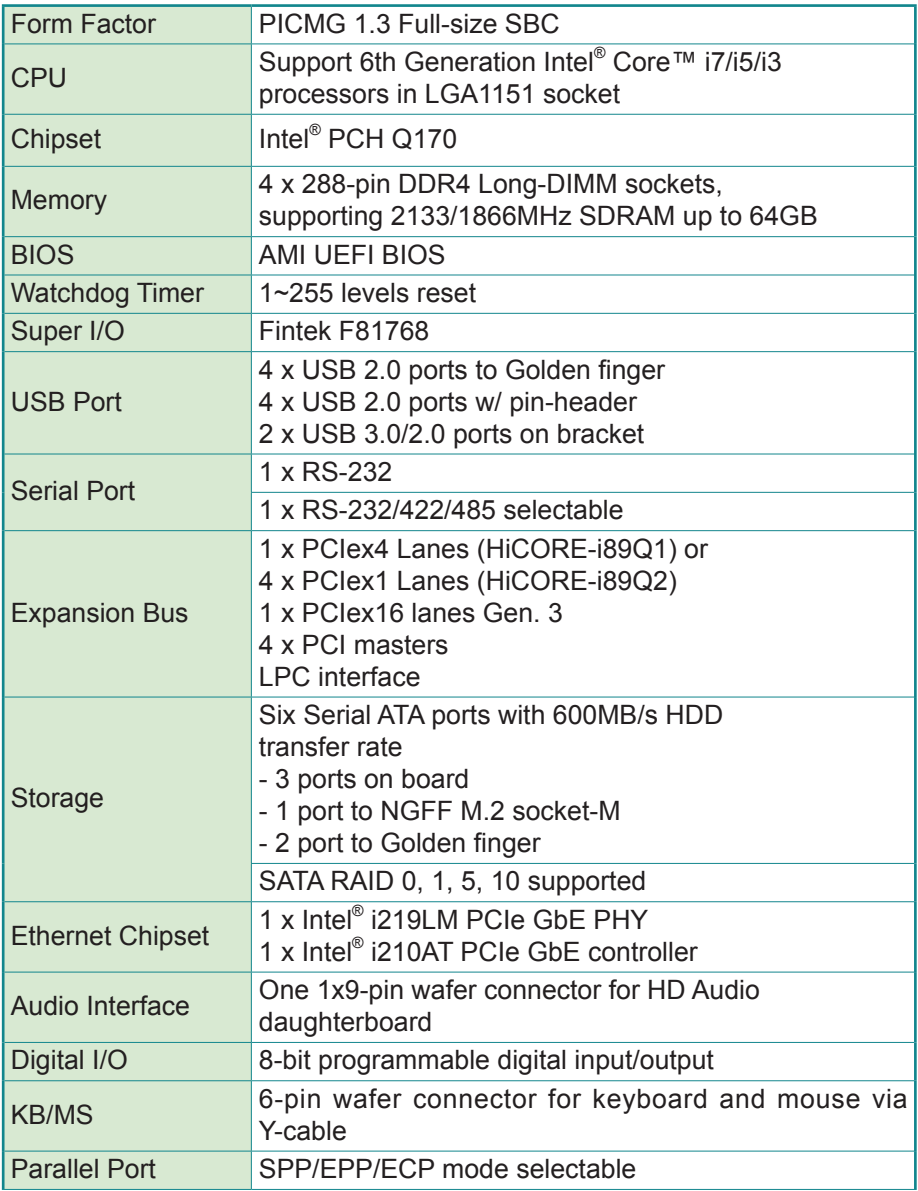

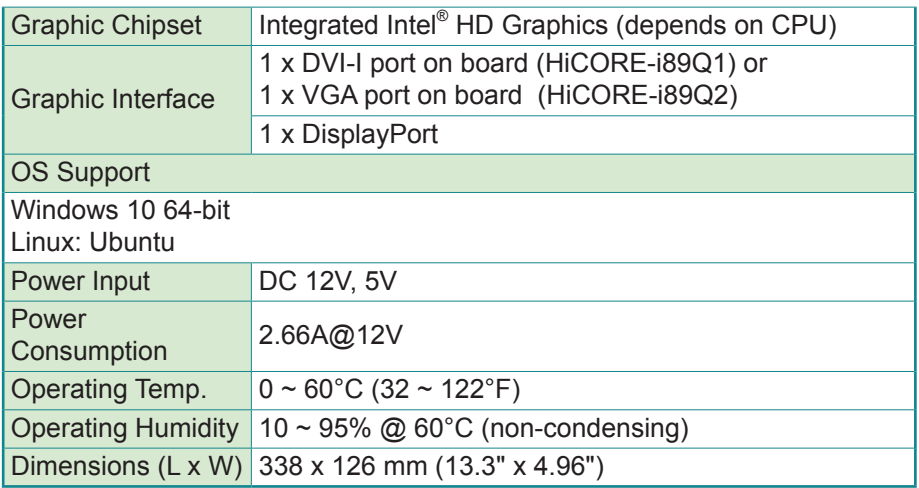

# <span id="page-13-0"></span>**1.6. Board Dimensions**

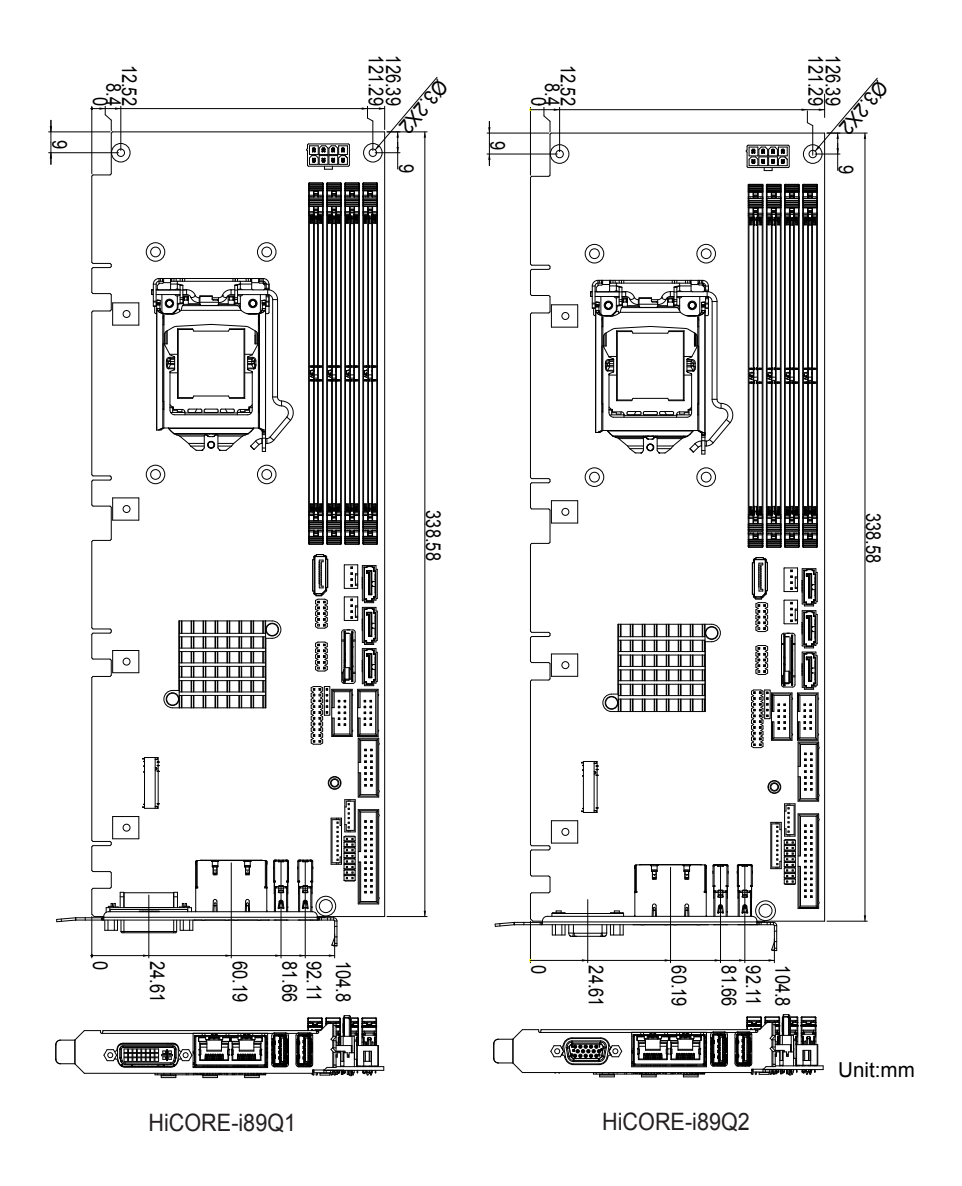

\* The graphic interface depends on your model. The figure is using HiCore-i89Q1's DVI port as an example.

# <span id="page-14-0"></span>**1.7. Installing the CPU**

The LGA1151 processor socket comes with a lever to secure the processor. Please refer to the pictures step by step as below.

- 1. Push the lever down to unclip it and lift it.
- 2. Open the load plate.
- 3. Remove the protective cover from the load plate. Do not discard the protective cover. Always replace the socket cover if the processor is removed from the socket.
- 4. Hold processor with your thumb and index fingers, oriented as shown. Ensure your fingers align to the socket cutouts. Align the notches with the socket. Lower the processor straight down without tilting or sliding the processor in the socket.
- 5. Close the load plate. Pressing down on the load plate, close and engage the socket lever.

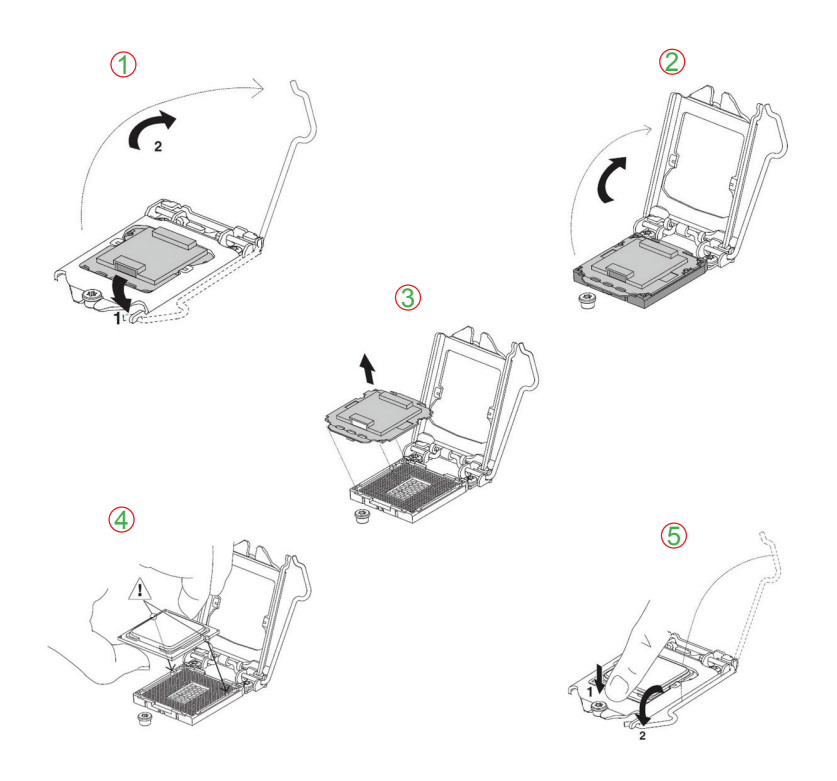

# <span id="page-15-0"></span>**1.8. Installing the Memory**

To install the Memory module, locate the Memory DIMM slot on the board and perform as below:

- 1. Hold the Memory module so that the key of the Memory module align with those on the Memory DIMM slot.
- 2. Gently push the Memory module in an upright position and a right way until the clips of the DIMM slot close to lock the Memory module in place, when the Memory module touches the bottom of the DIMM slot.
- 3. To remove the Memory module, just pressing the clips of DIMM slot with both hands.

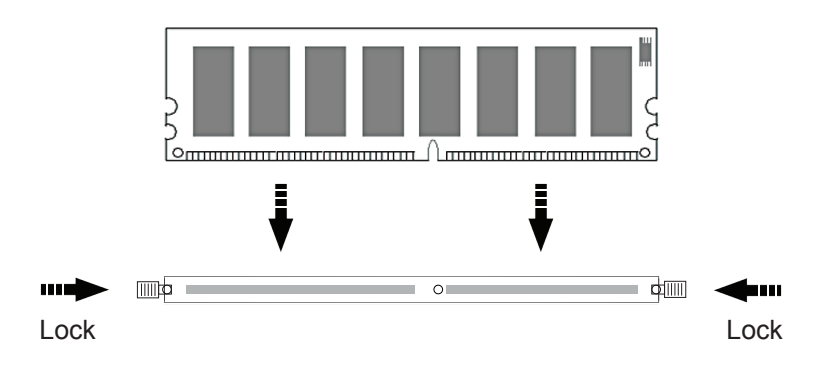

<span id="page-16-0"></span>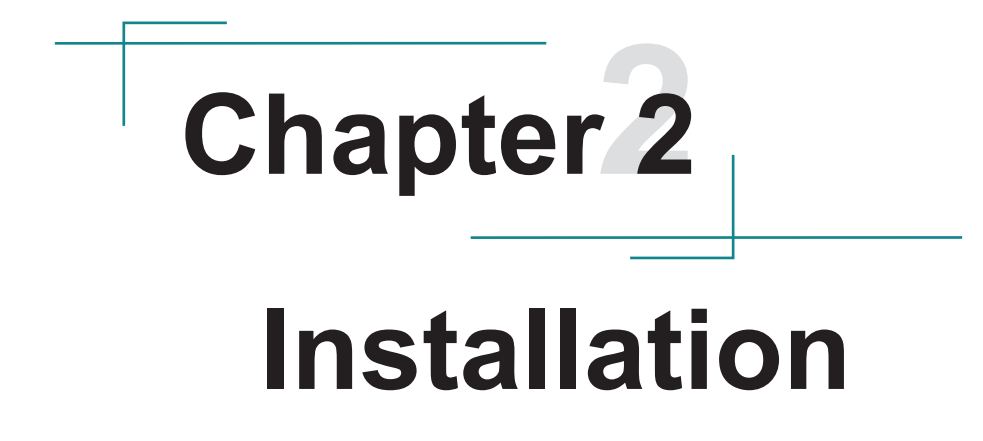

# <span id="page-17-0"></span>**2.1. Block Diagram**

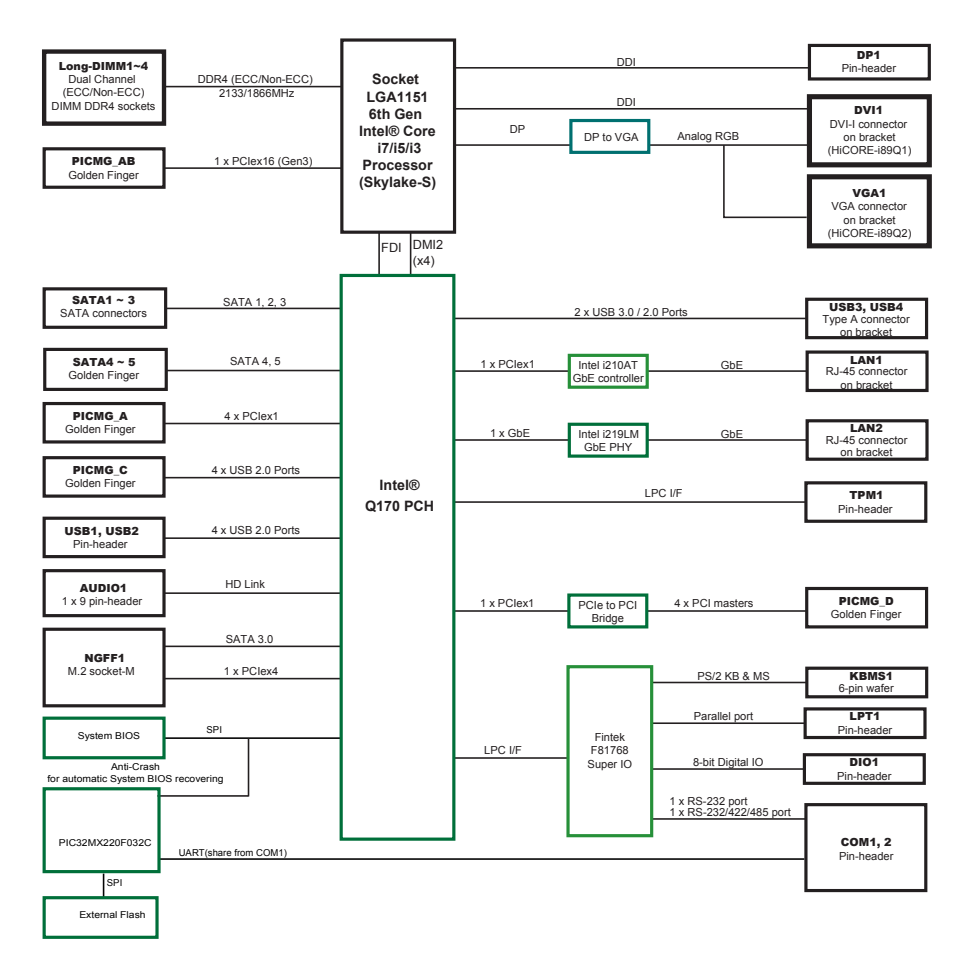

# <span id="page-18-0"></span>**2.2. Jumpers & Connectors**

# **2.2.1. Quick Reference**

# **Jumpers**

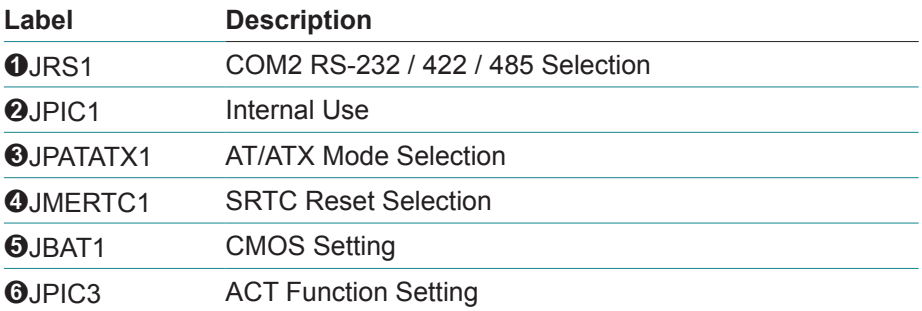

# **Connectors**

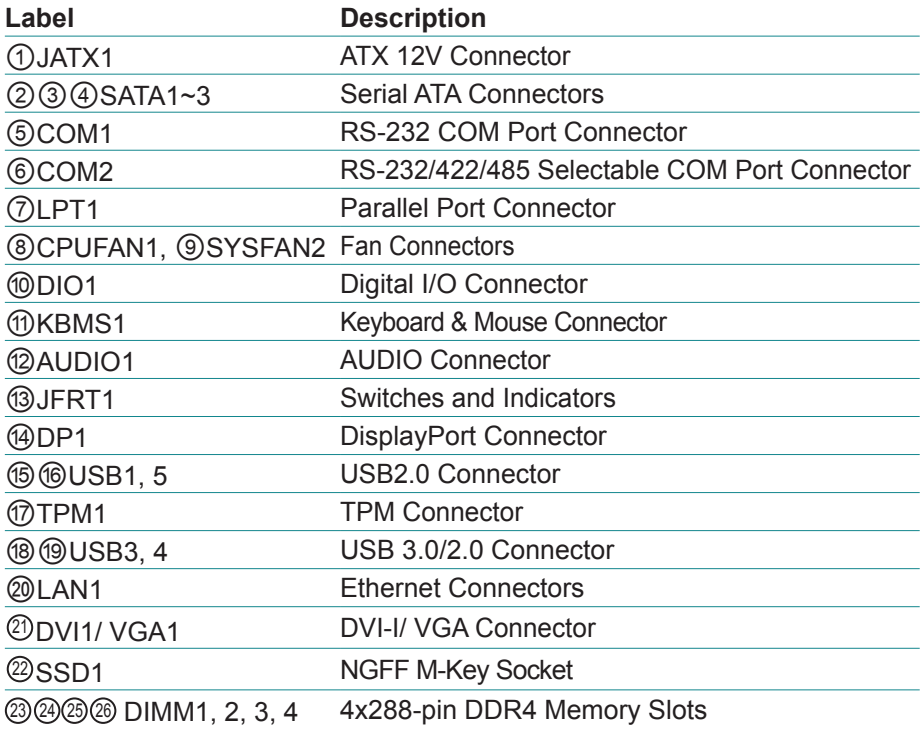

<span id="page-19-0"></span>**2.2.2. Jumpers & Connectors Location**

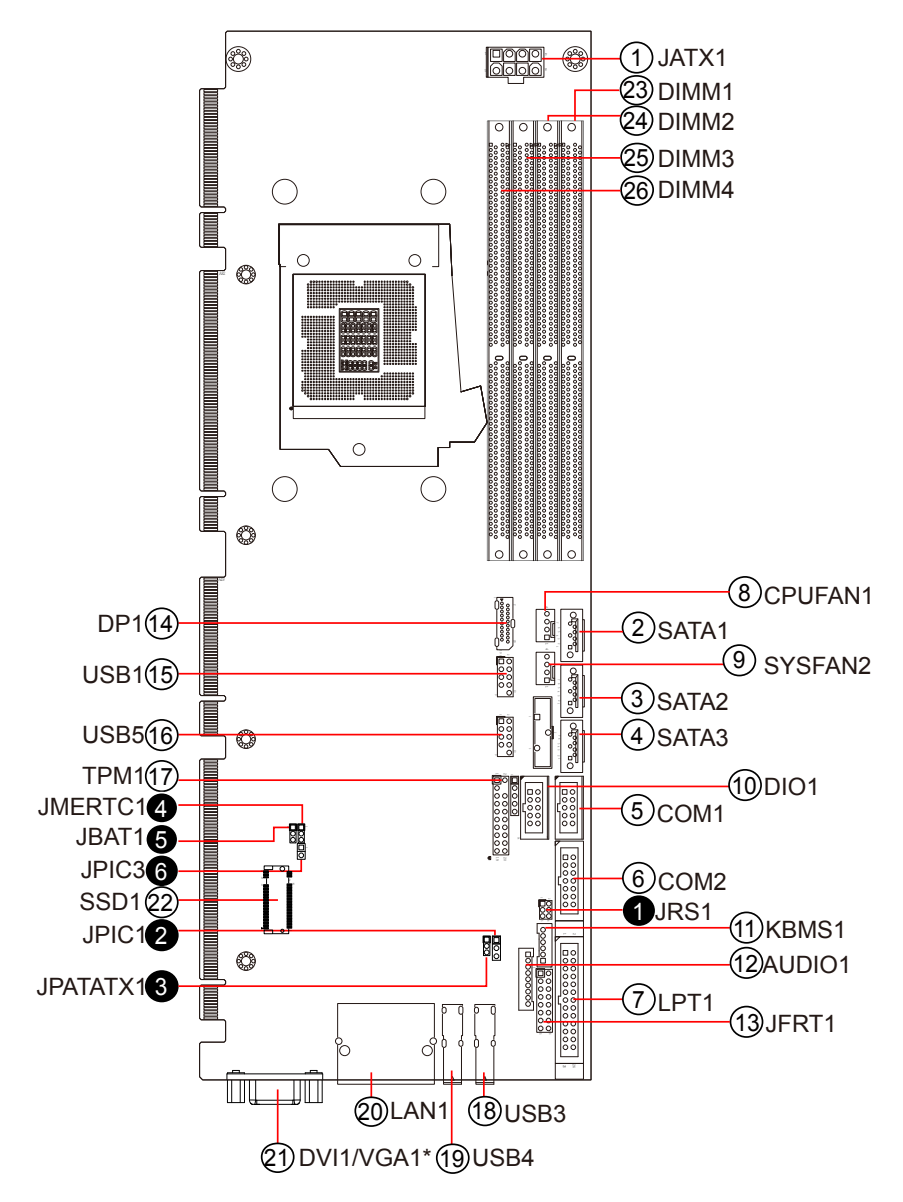

\* The graphic interface depends on your model. The figure is using HiCore-i89Q1's DVI port as an example.

#### <span id="page-20-0"></span>**2.2.3. Jumpers**

#### ❶**JRS1**

Function: COM2 RS-232 / 422 / 485 Selection Connector type: 2.00mm pitch 3x2-pin headers

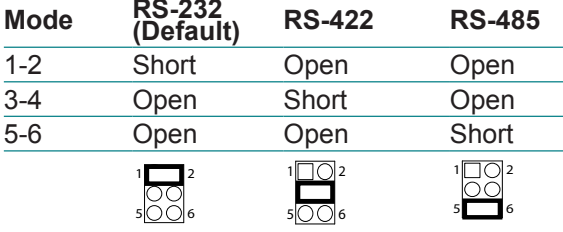

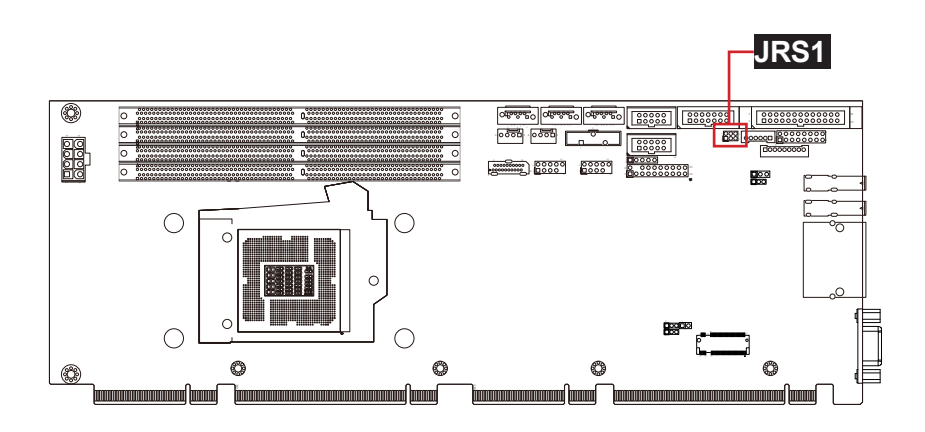

#### Installation

#### ❷**JPIC1**

Function: Internal Use Connector type: 2.00 mm pitch 1x2-pin headers

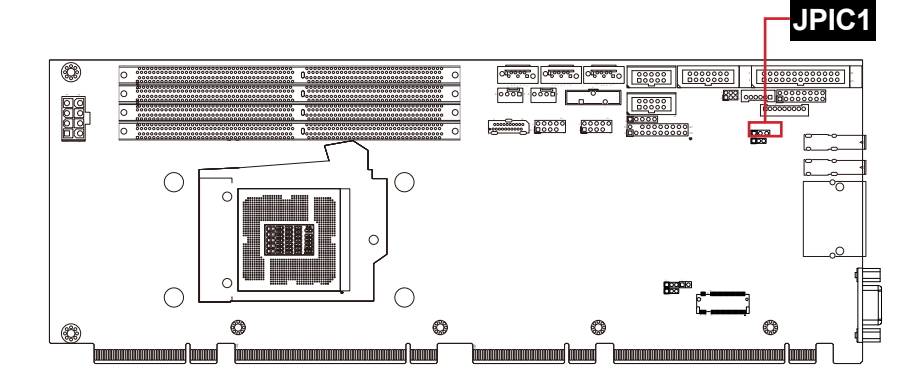

#### ❸**JPATAX1**

Function: AT/ATX Mode Selection Connector type: 2.00mm pitch 1x3-pin headers.

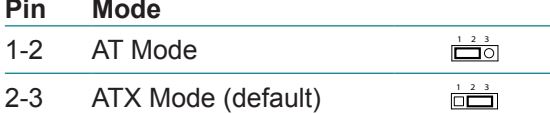

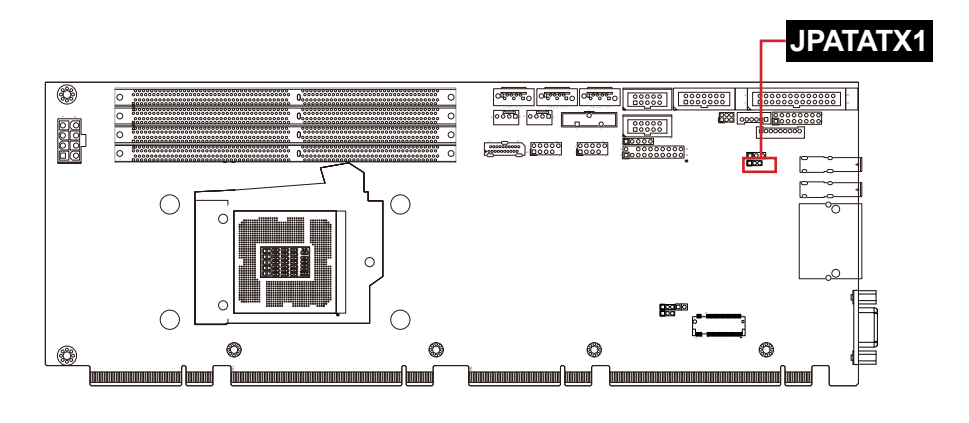

#### ❹**JMERTC1**

Function: SRTC Reset Selection Connector type: 2.00mm pitch 1×3-pin headers

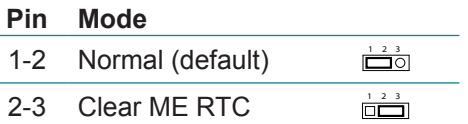

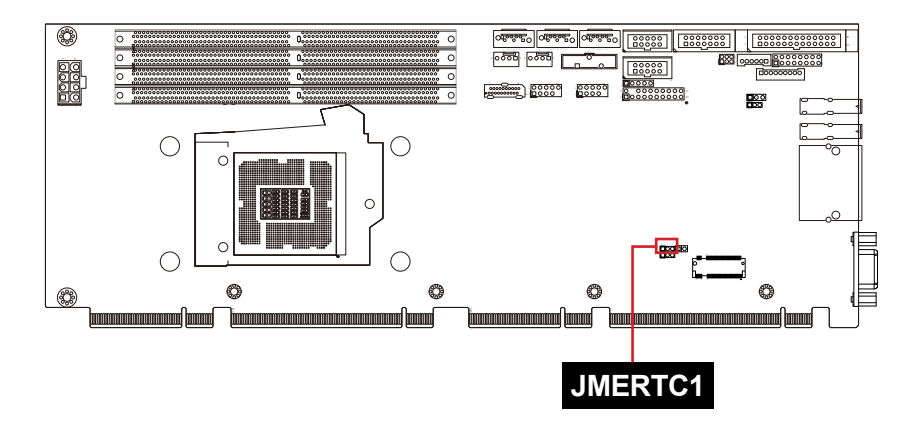

#### ❺**JBAT1**

Function: CMOS Setting Connector type: 2.00mm pitch 1x3-pin headers

#### **Pin Mode**

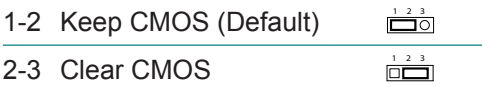

You may need to clear the CMOS if your system cannot boot up because you forgot your password, the CPU clock setup is incorrect, or the CMOS settings need to be reset to default values after the system BIOS has been updated. Refer to the following solutions to reset your CMOS setting: **Solution A:**

- 1. Power off the system and disconnect the power cable.
- 2. Place a shunt to short pin 2 and pin 3 of JBAT1 for five seconds.
- 3. Place the shunt back to pin 1 and pin 2 of JBAT1.
- 4. Power on the system.

#### **Solution B:**

If the CPU Clock setup is incorrect, you may not be able to boot up. In this case, follow these instructions:

1. Turn the system off, then on again. The CPU will automatically boot up using standard parameters.

2. As the system boots, enter BIOS and set up the CPU clock.

**Note:** If you are unable to enter BIOS setup, turn the system on and off a few times.

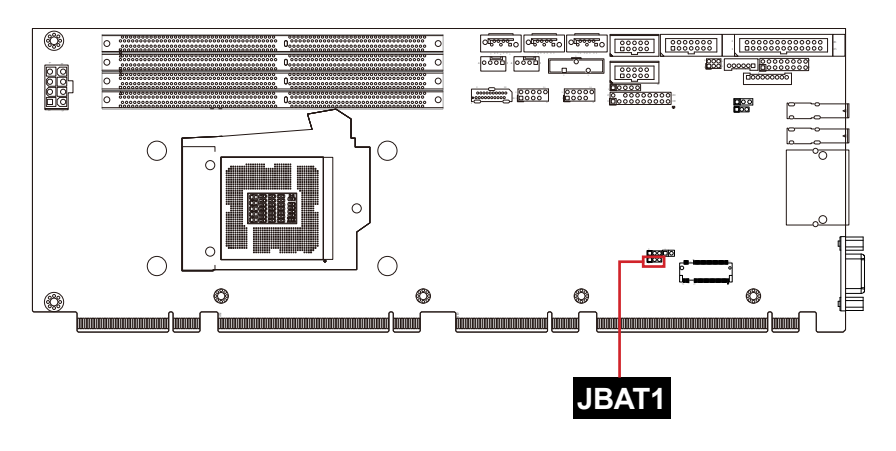

#### ❻**JPIC3**

Function: ACT Function Setting Connector type: 2.00mm pitch 1x3-pin headers

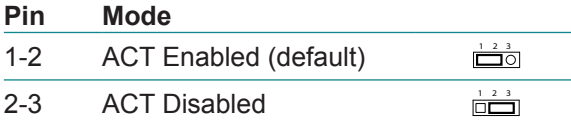

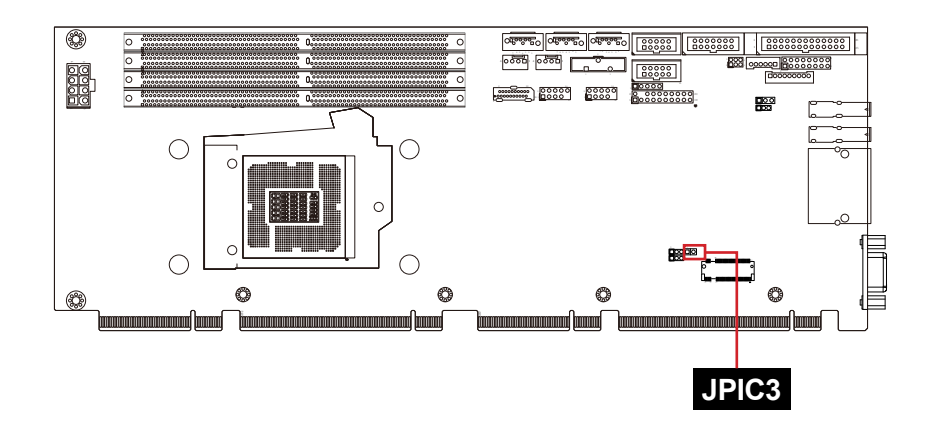

# **2.2.4. Connectors**

# **JATX1**

Function: ATX 12V Connector Connector type: 8-pin power connector

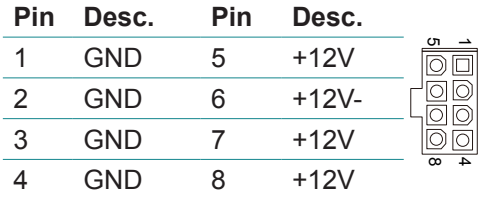

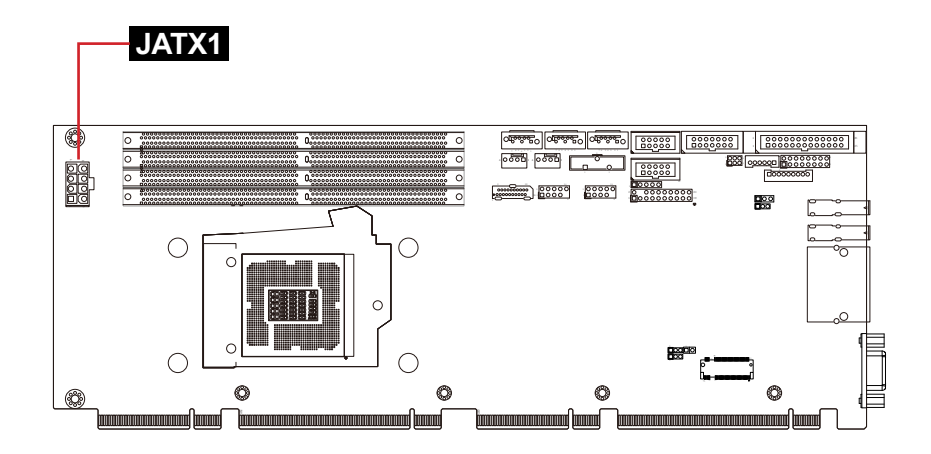

# ②③④**SATA1~3**

Function: Serial ATA Connectors

The pin assignments conform to the industry standard.

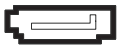

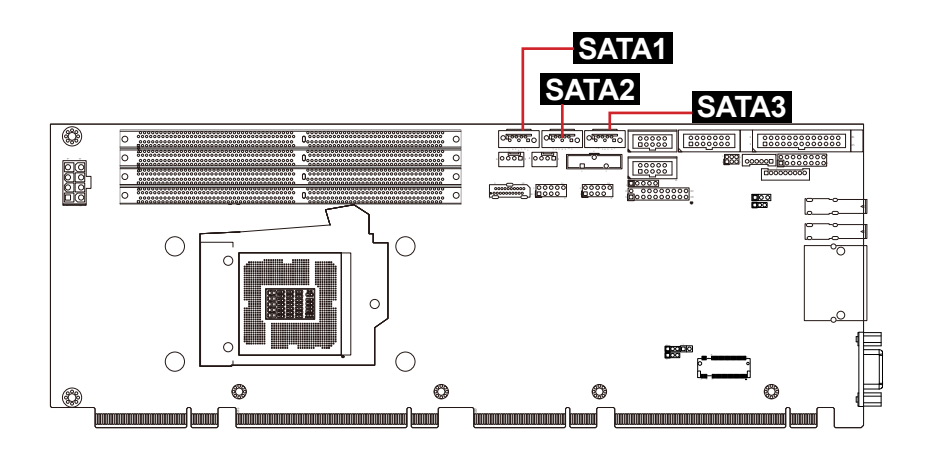

# **COM1**

Function: RS-232 COM Port Connector Connector Type: 2.54mm pitch 2x5-pin box headers

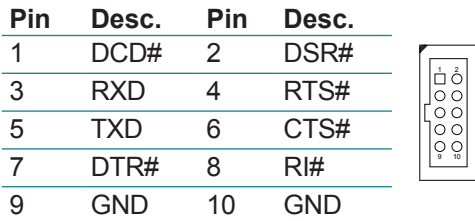

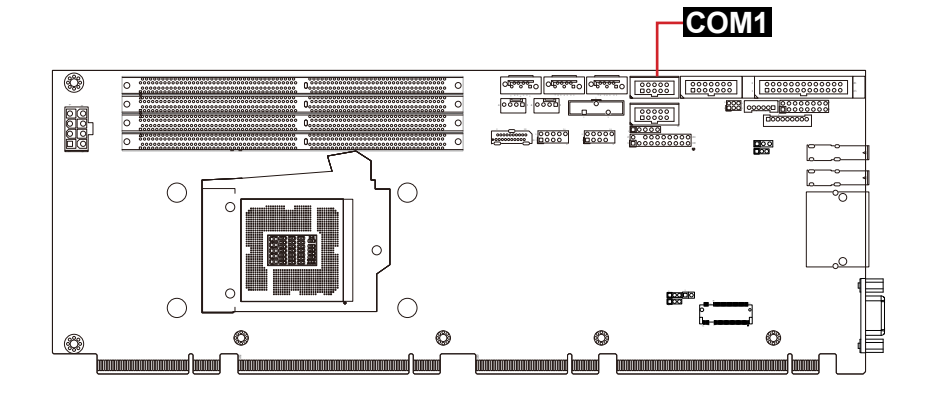

#### **COM2**

Function: RS-232/422/485 selectable COM Port Connector Connector type: 2.54mm pitch 2x7-pin box headers

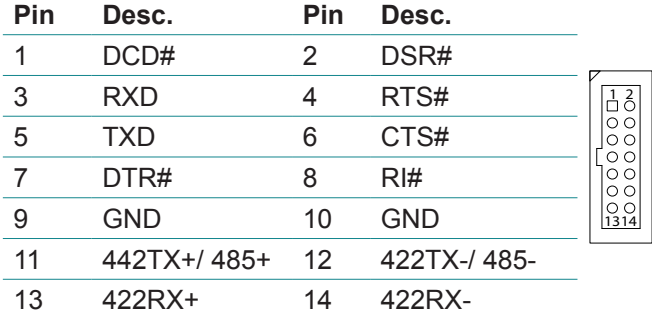

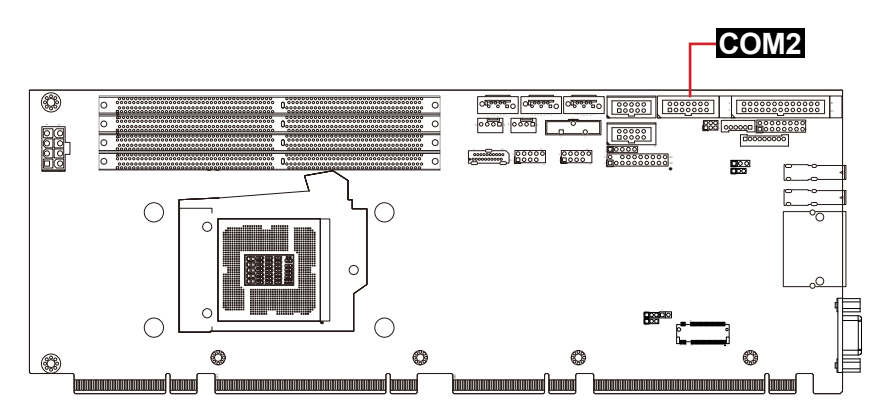

# **LPT1**

# Function: Parallel Port Connector

Connector type: 2.54mm pitch 2x13-pin box headers

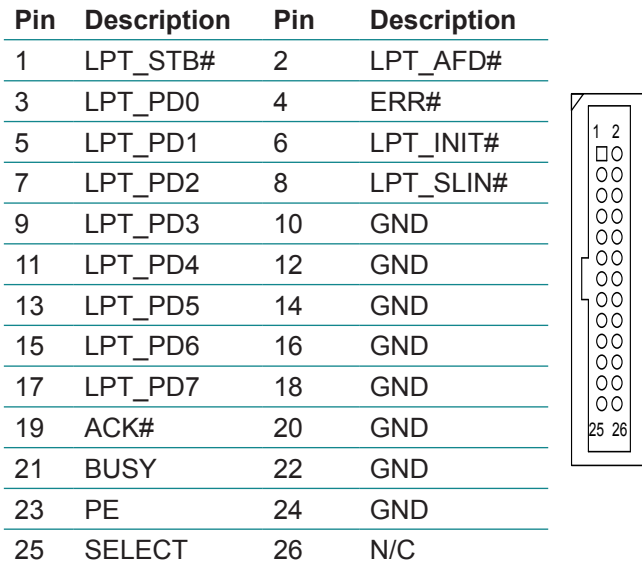

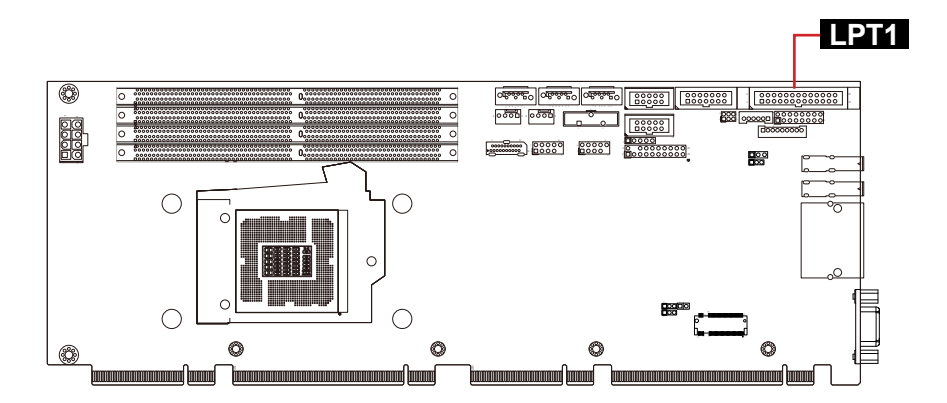

#### **CPUFAN1, SYSFAN2**

Function: Fan Connectors

Connector type: 2.54mm pitch 1x4-pin wafer headers

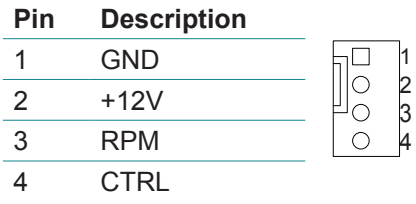

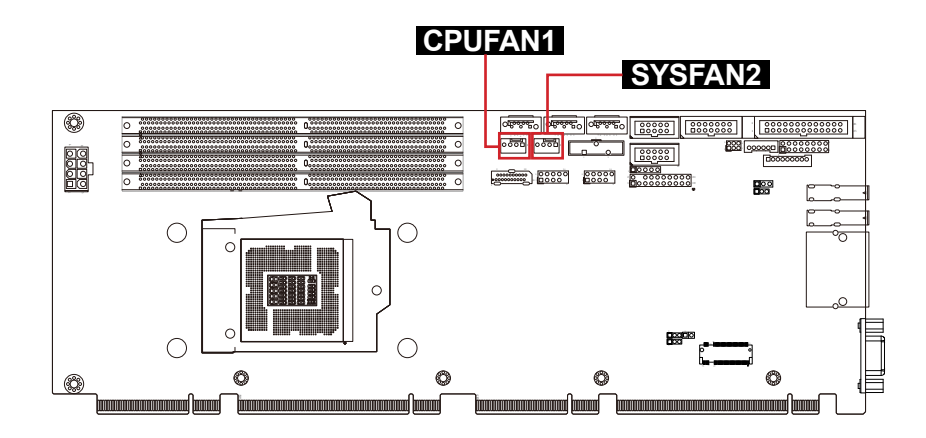

# **DIO1**

Function: Digital I/O Connector Connector type: 2.54mm pitch 2x5-pin headers

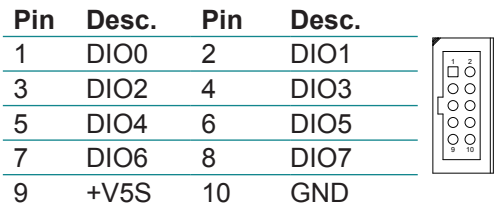

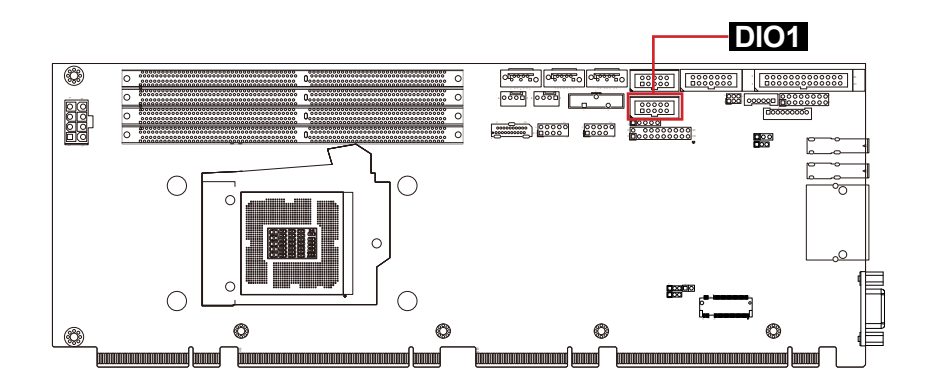

#### **KBMS1**

Function: Keyboard & Mouse Connector Connector type: 2.00mm pitch 1x6-pin wafer headers

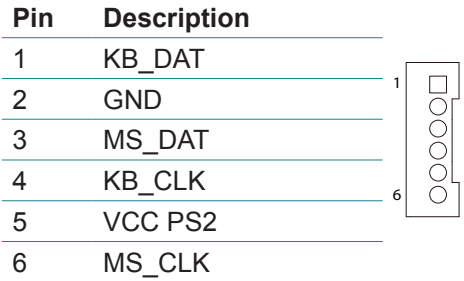

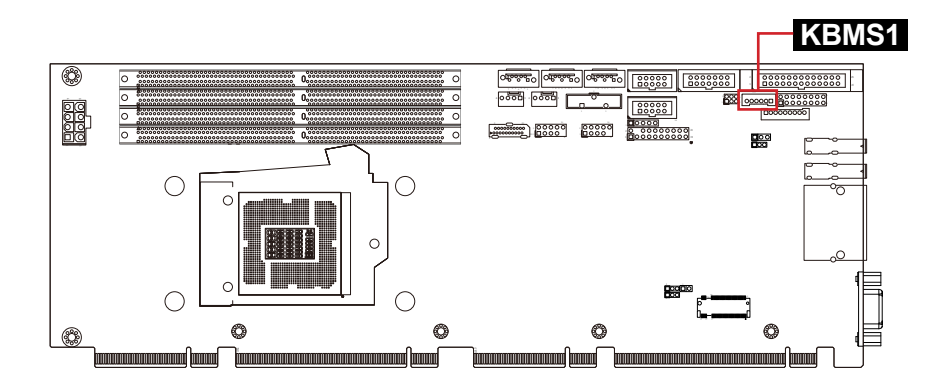

# **AUDIO1**

Function: Audio Connector Connector type: 2.00mm pitch 1x9-pin headers.

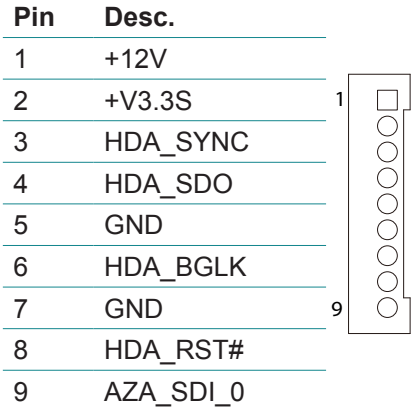

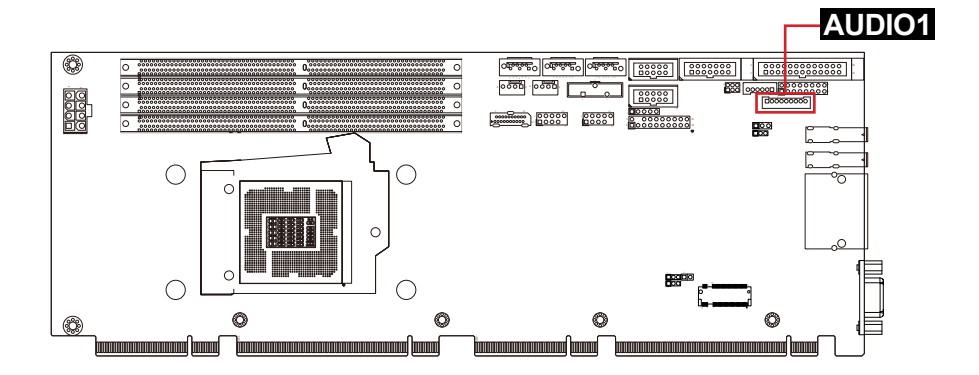

**JFRT1**

# **JFRT1**

Function: Switches and Indicators Connector type: 2.54 mm pitch 2x8-pin headers

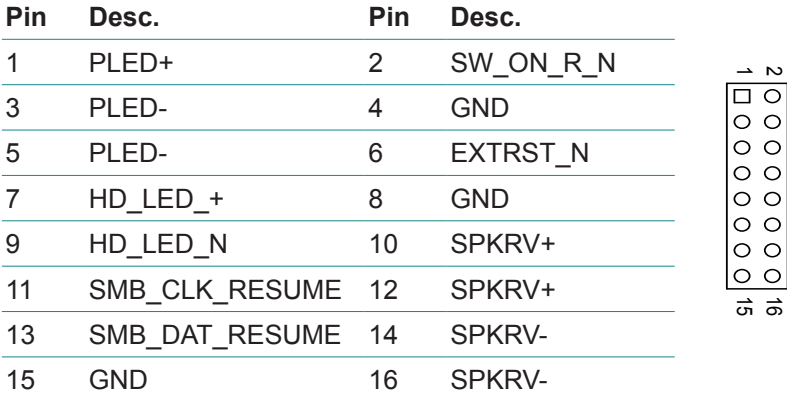

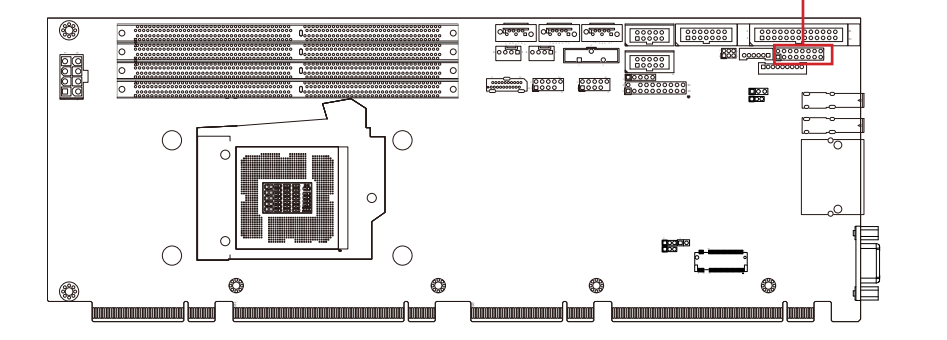

## ⑭**DP1**

Function: DisplayPort Connector

Connect the display device to the DisplayPort Connector

The pin assignments conform to the industry standard.

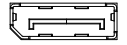

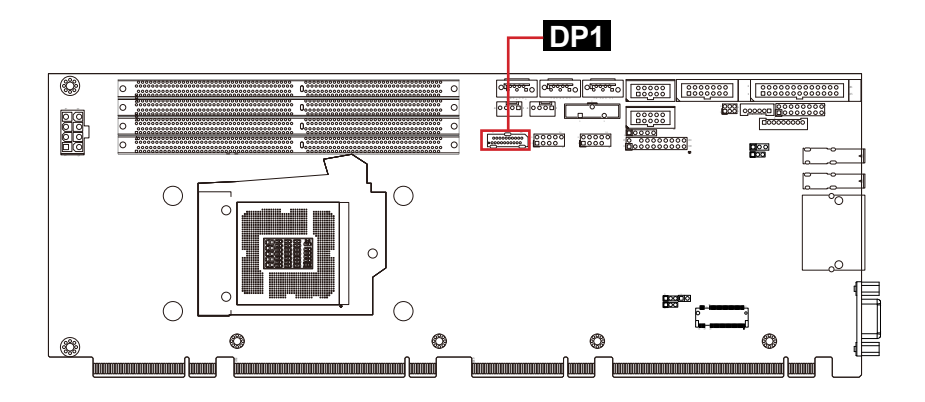
#### **USB1&5**

Function: USB2.0 Connector Connector type: 2.54mm pitch 2x5 pin-headers

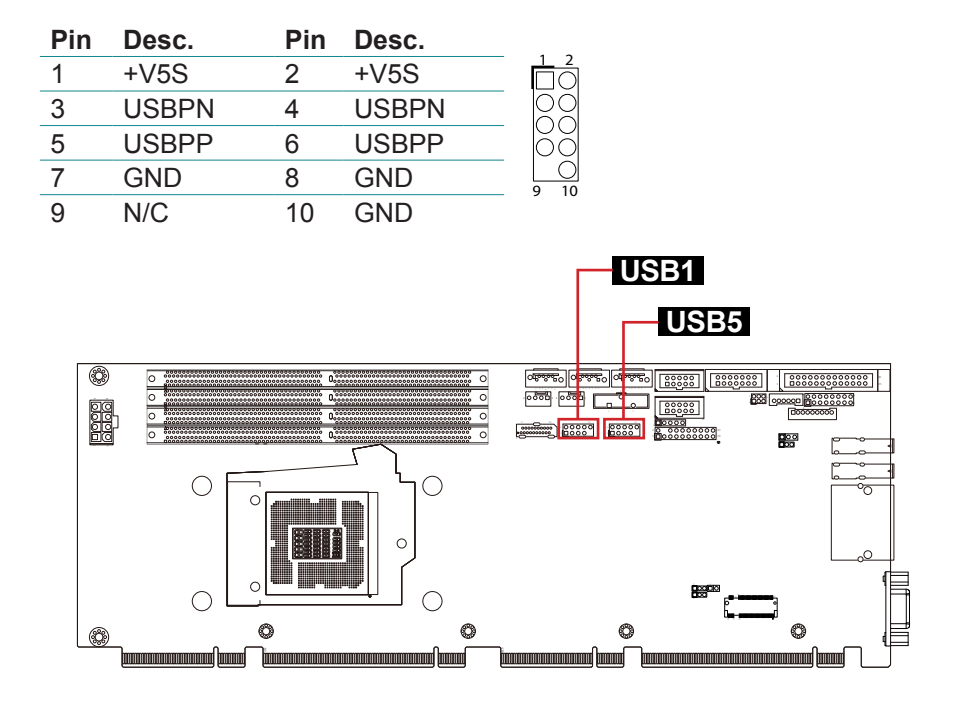

#### **TPM1**

# Function: TPM Connector

Connector type: 2.54mm pitch 2x10-pin headers

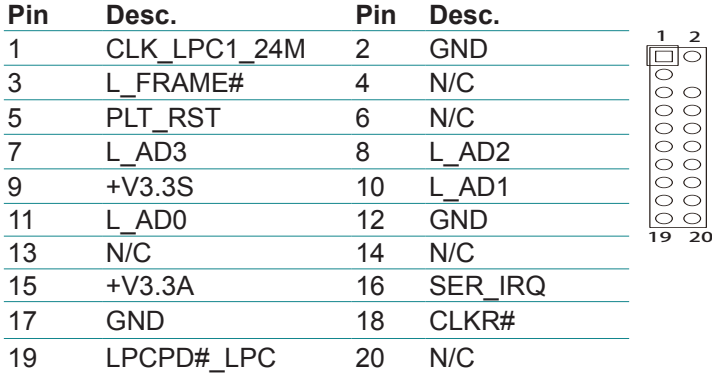

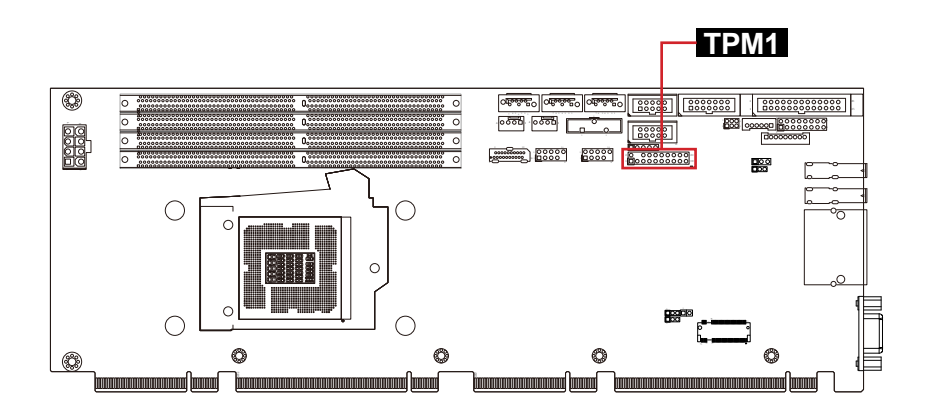

#### ⑱⑲**USB3&4**

Function: USB 3.0/2.0 Connectors Connector type: USB connectors

The pin assignments conform to the industry standard.

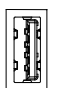

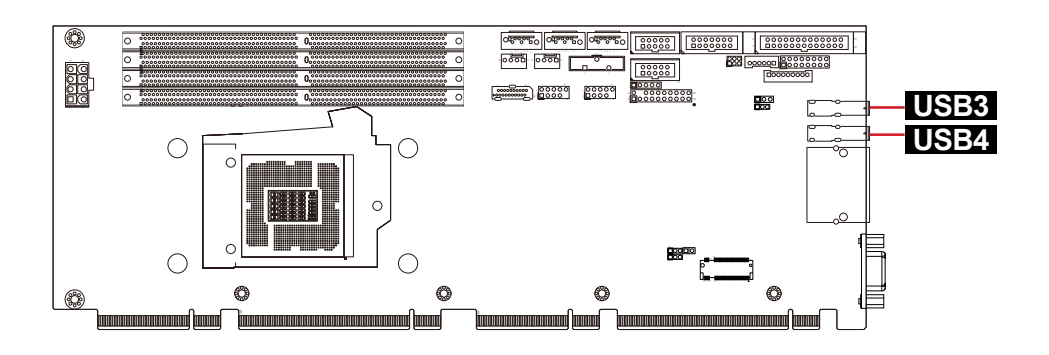

#### ⑳**LAN1**

Function: GbE Connectors

Connector type: Dual RJ-45 Gbe LAN with LED indicators

The pin assignments conform to the industry standard.

$$
\begin{array}{|c|c|}\n\hline\n\text{p} & \text{d}\text{p} & \text{d} \\
\hline\n\text{p} & \text{d}\text{p} & \text{d}\n\end{array}
$$

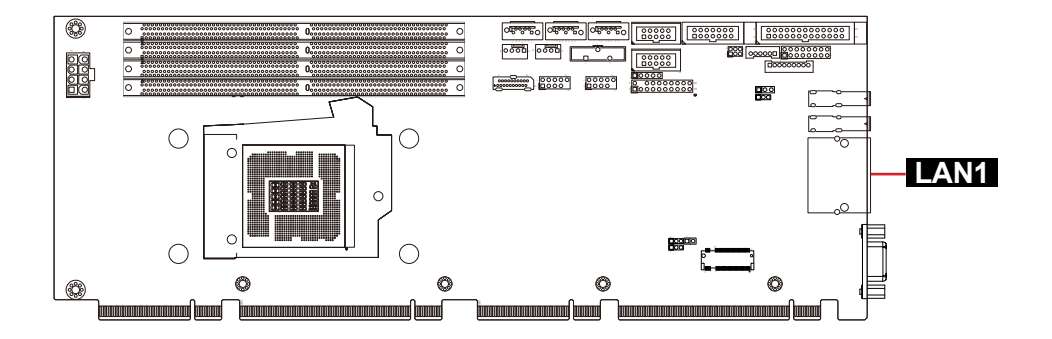

#### <sup>21</sup>**DVI1/VGA1**

Function: DVI-I Connector (for HiCore-i89Q1) Connector type: DVI-I connector

The pin assignments conform to the industry standard.

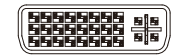

Function: VGA Connector (for HiCore-i89Q2) Connector type: D-Sub 15-pin female connector

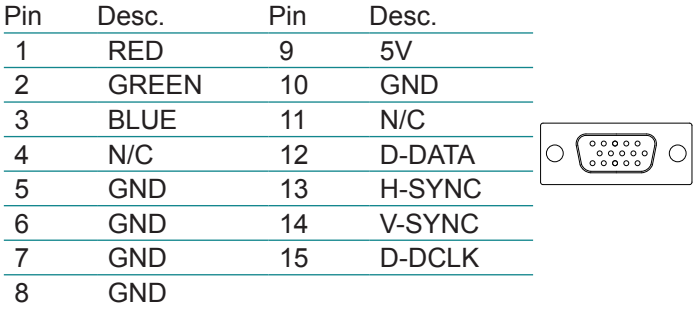

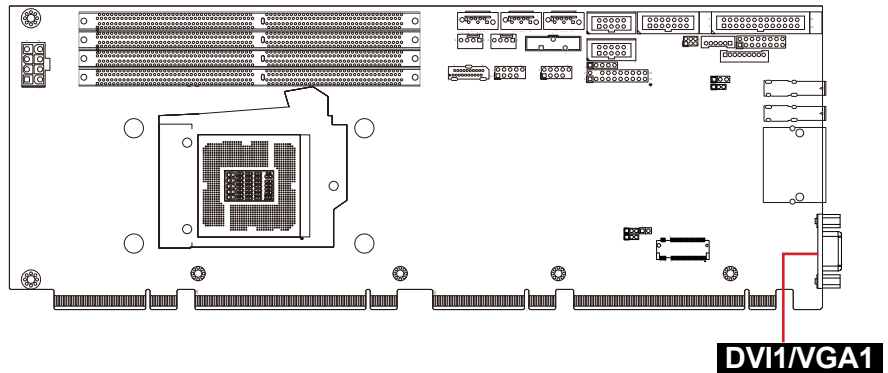

\* The graphic interface depends on your model. The figure is using HiCore-i89Q1's DVI port as an example.

#### <sup>22</sup>**SSD1**

Function: NGFF M-Key Socket Connector type: NGFF M-Key Socket for storage

The pin assignments conform to the industry standard.

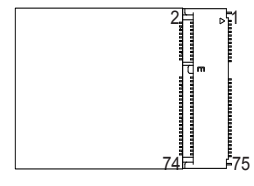

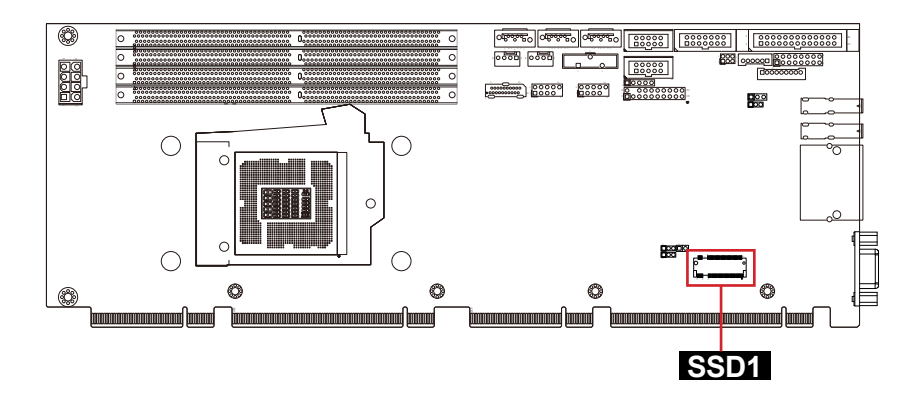

#### <sup>23</sup> <sup>24</sup> <sup>25</sup> <sup>26</sup> **DIMM1, 2, 3, 4**

Function: DDR4 Memory Slots Connector type: 288-pin DDR4 DIMM slots

The pin assignments conform to the industry standard.

221 222 28<br>287 lo 145 146 2 144  $\circ$ 77 *78* 143

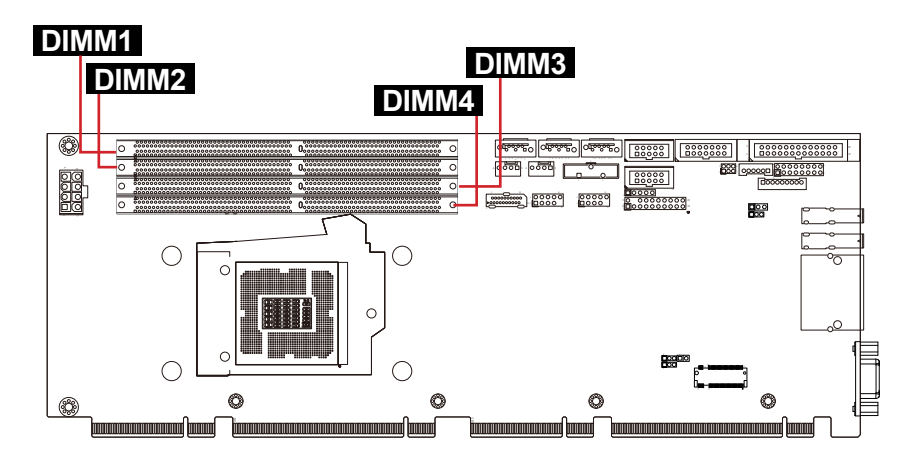

This page is intentionally left blank.

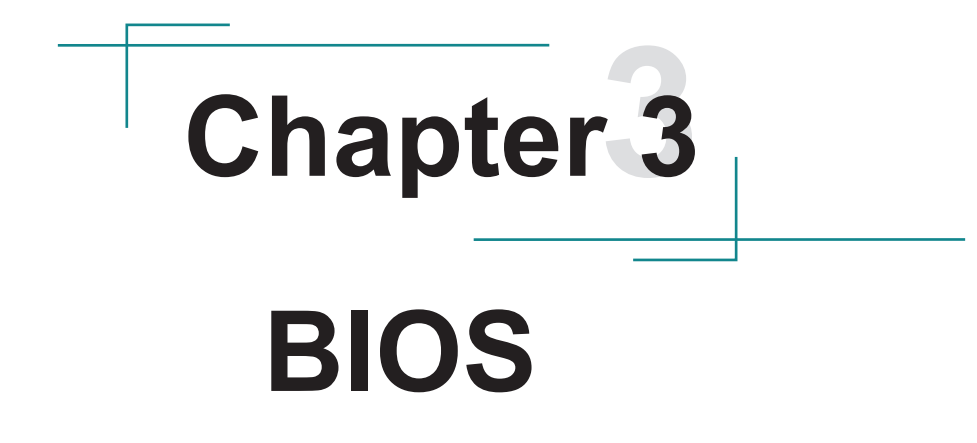

# **3.1 Main**

The AMI BIOS provides a Setup utility program for specifying the system configurations and settings. The BIOS RAM of the system stores the Setup utility and configurations. When you turn on the computer, the AMI BIOS is immediately activated. To enter the BIOS SETUP UTILITY, press **"Delete"** once the power is turned on.

The **Main Setup** screen lists the following information:

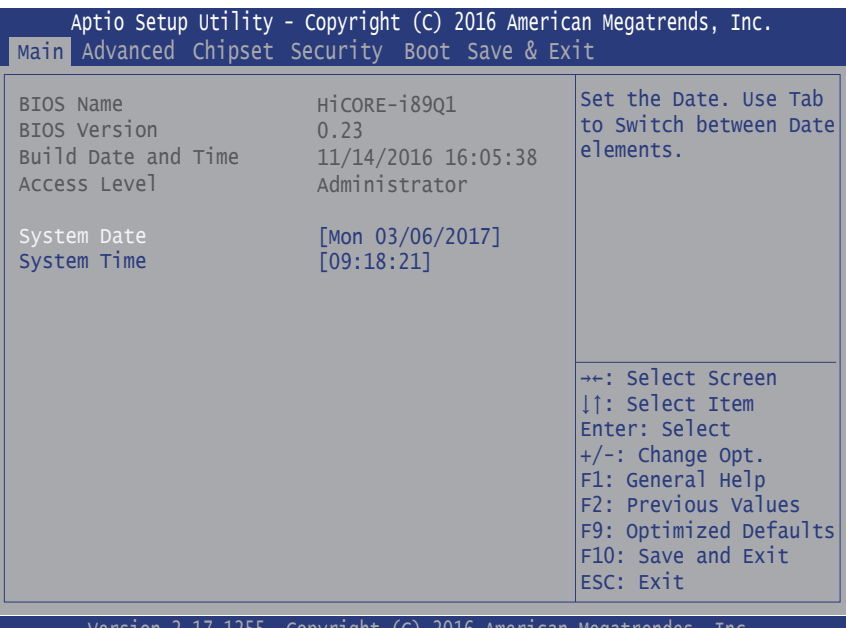

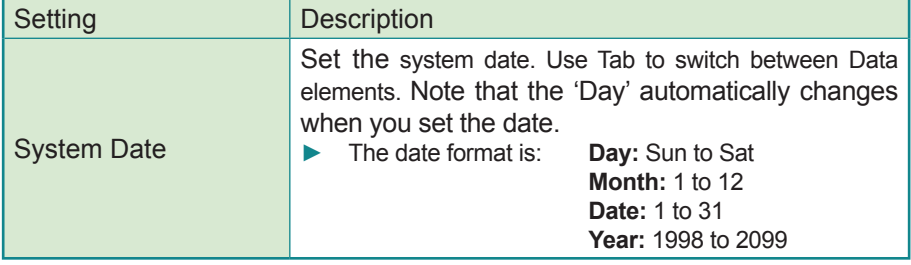

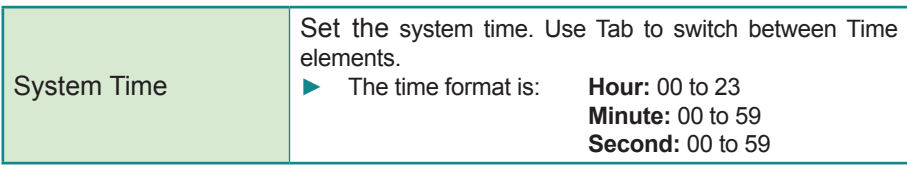

#### **Key Commands**

BIOS Setup Utility is mainly a key-based navigation interface. Please refer to the following key command instructions for navigation process.

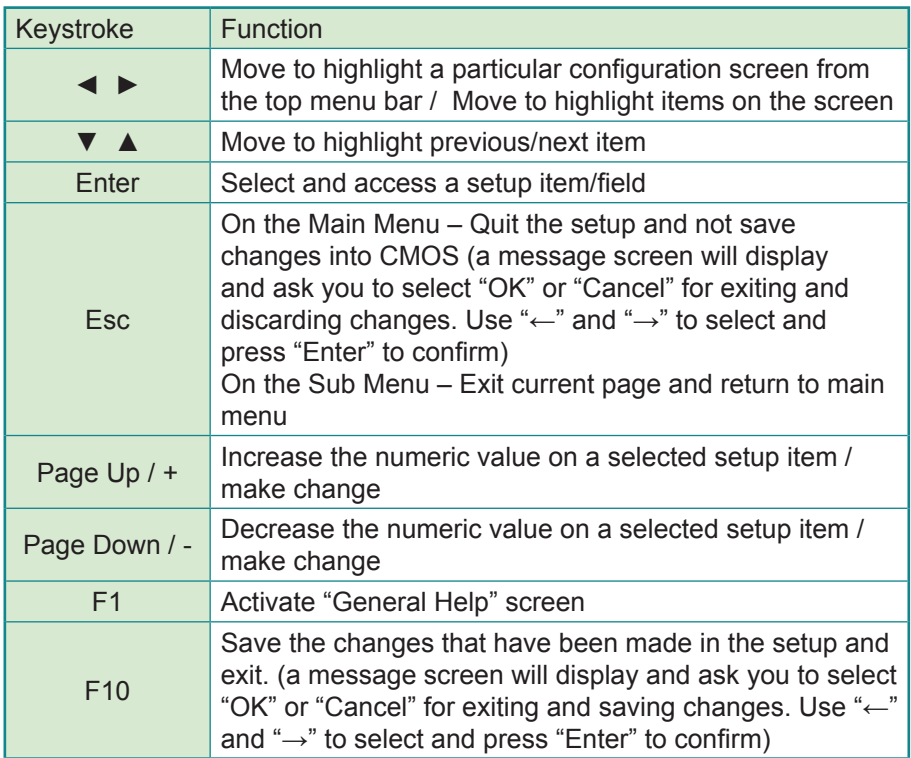

# **3.2 Advanced**

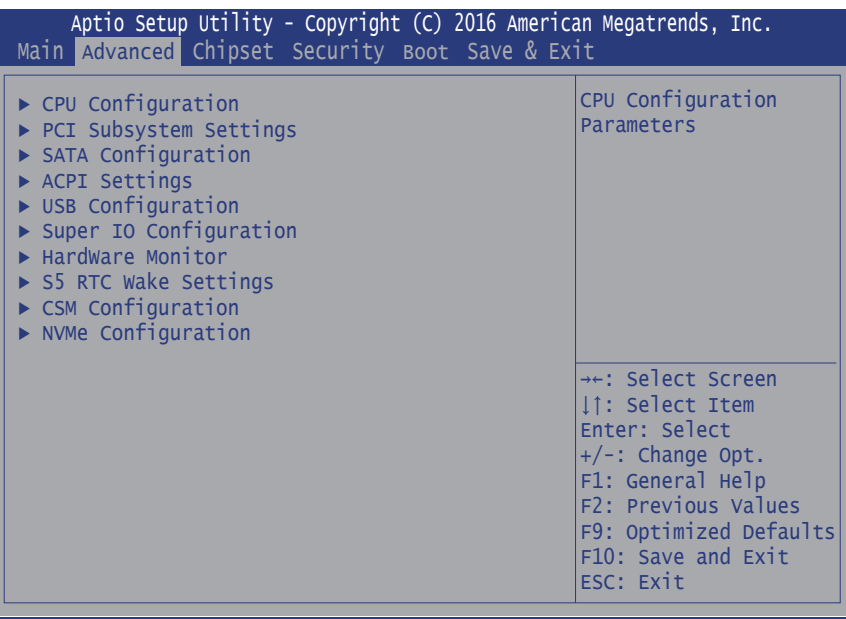

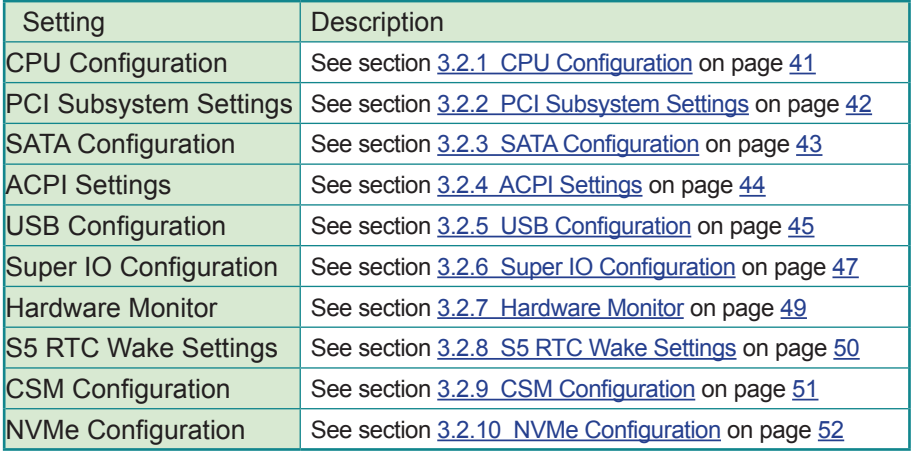

# <span id="page-48-0"></span>**3.2.1 CPU Configuration**

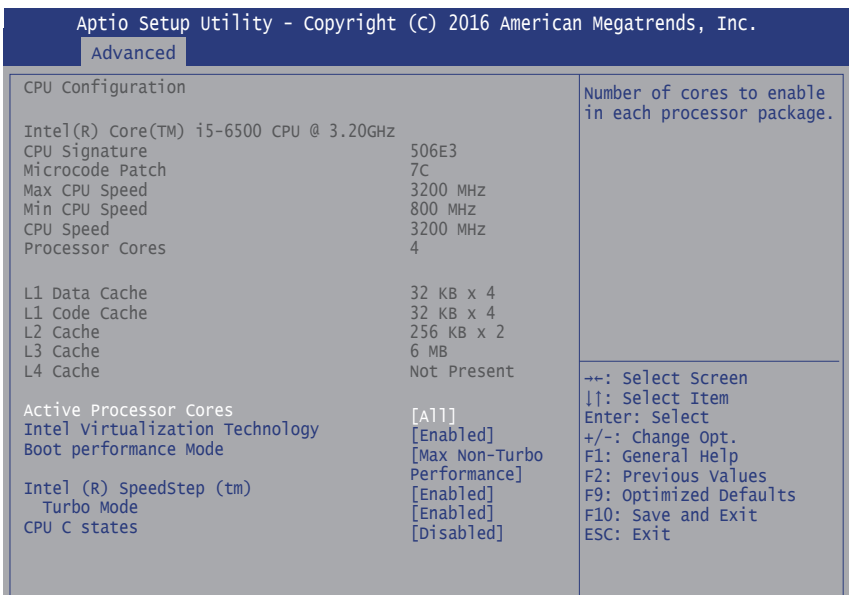

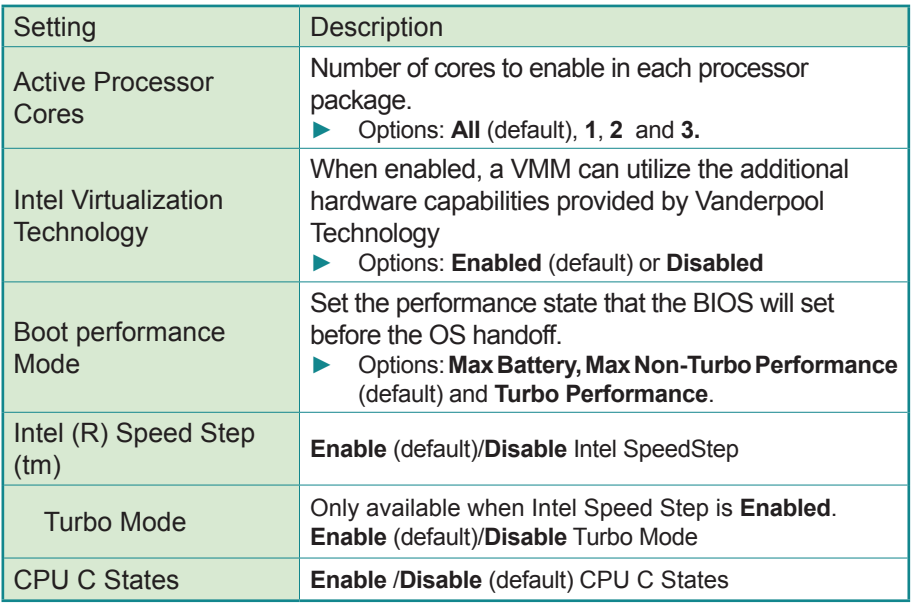

# <span id="page-49-0"></span>**3.2.2 PCI Subsystem Settings**

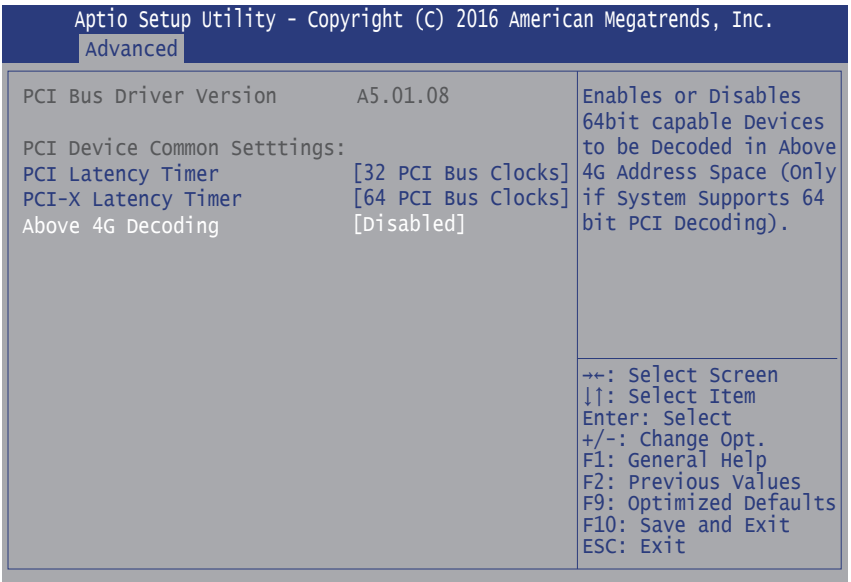

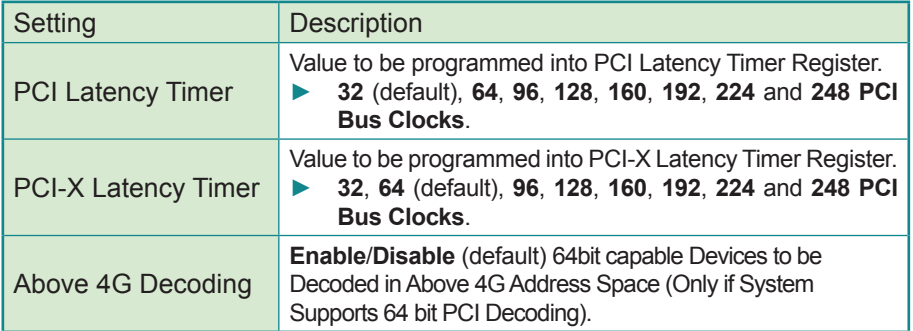

# <span id="page-50-0"></span>**3.2.3 SATA Configuration**

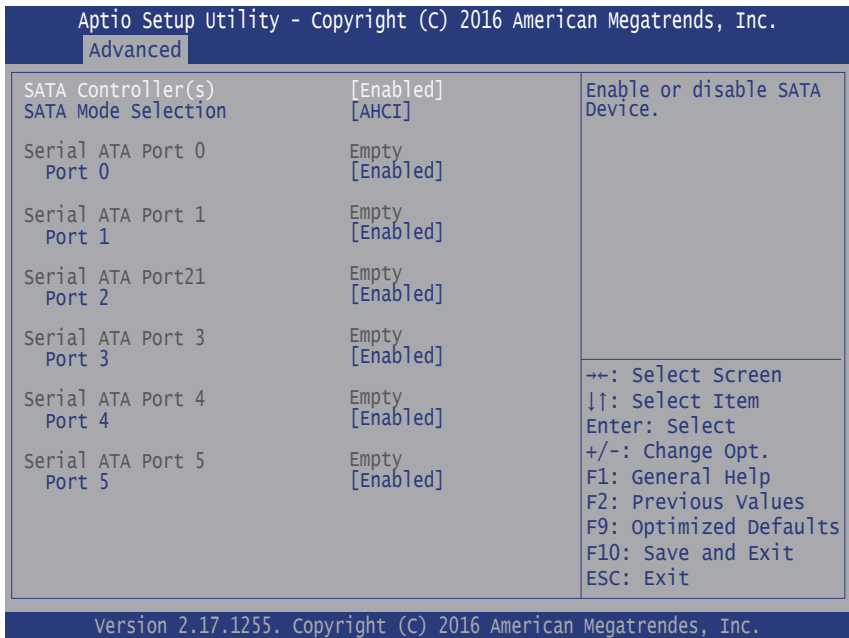

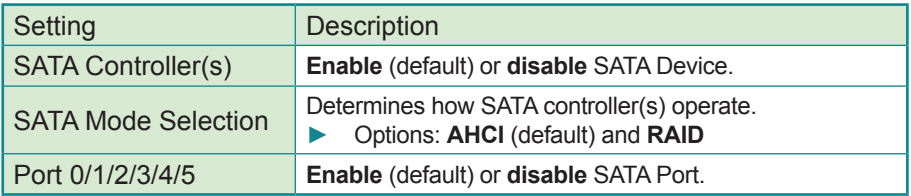

# <span id="page-51-0"></span>**3.2.4 ACPI Settings**

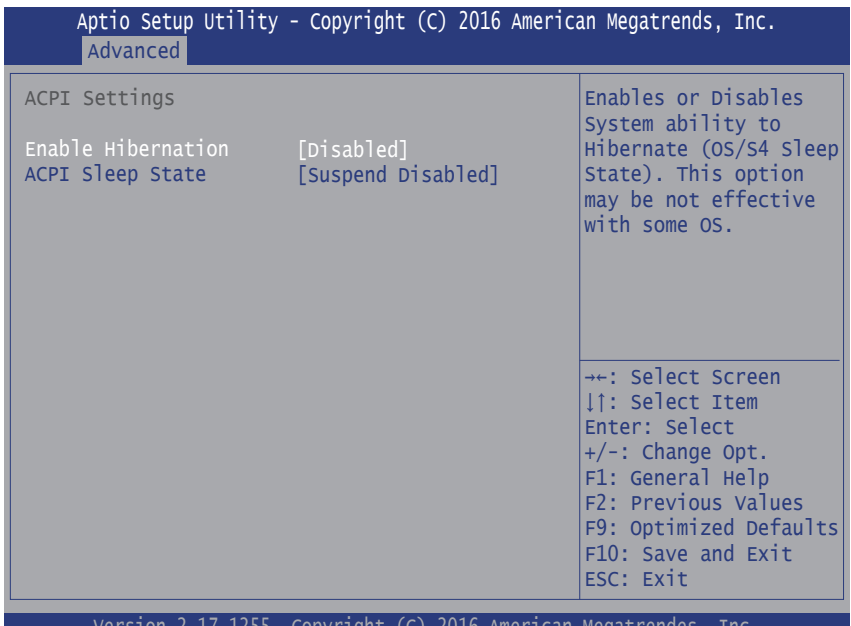

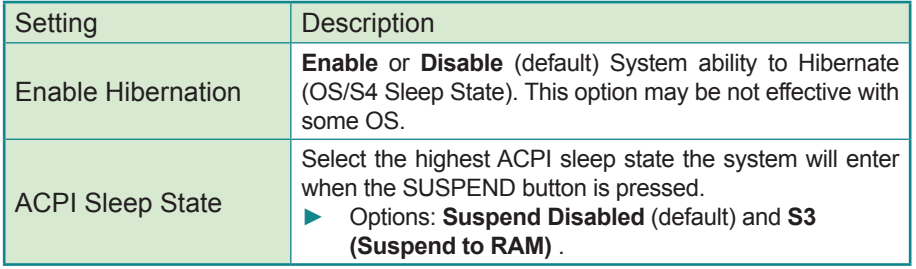

<span id="page-52-0"></span>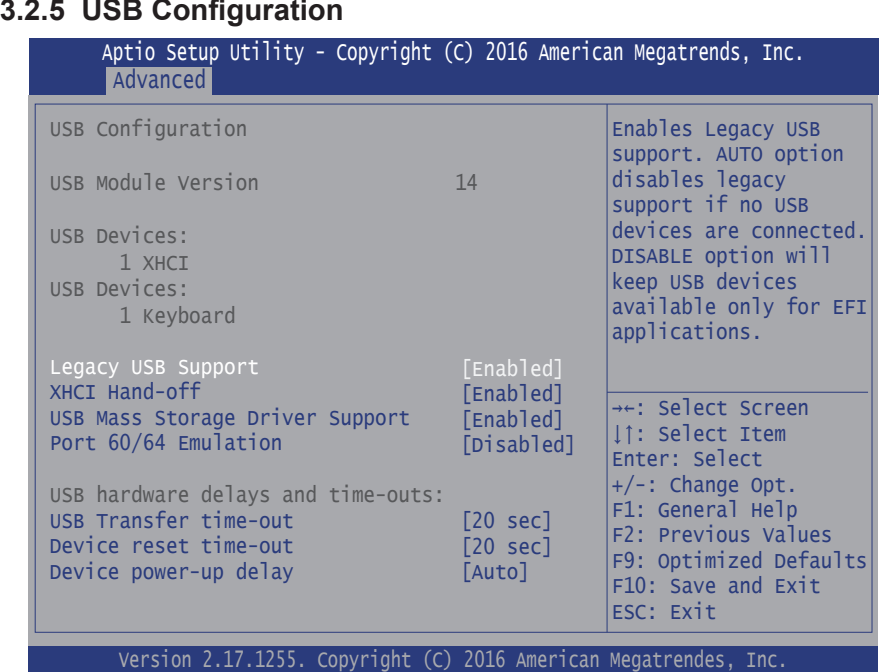

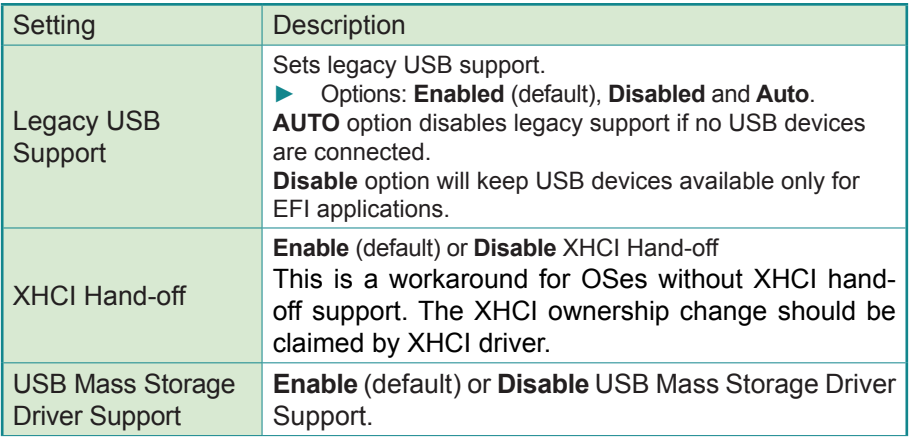

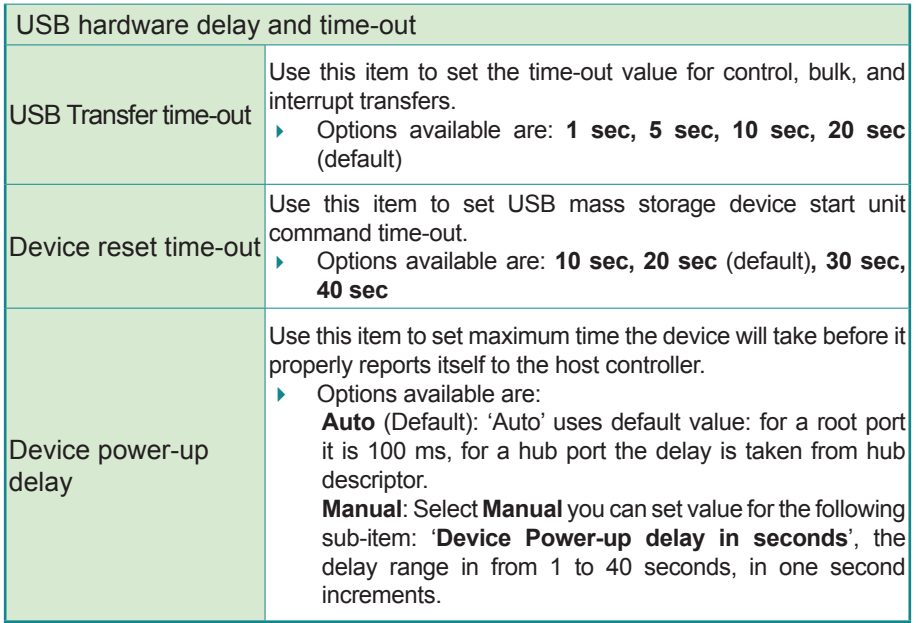

# <span id="page-54-0"></span>**3.2.6 Super IO Configuration**

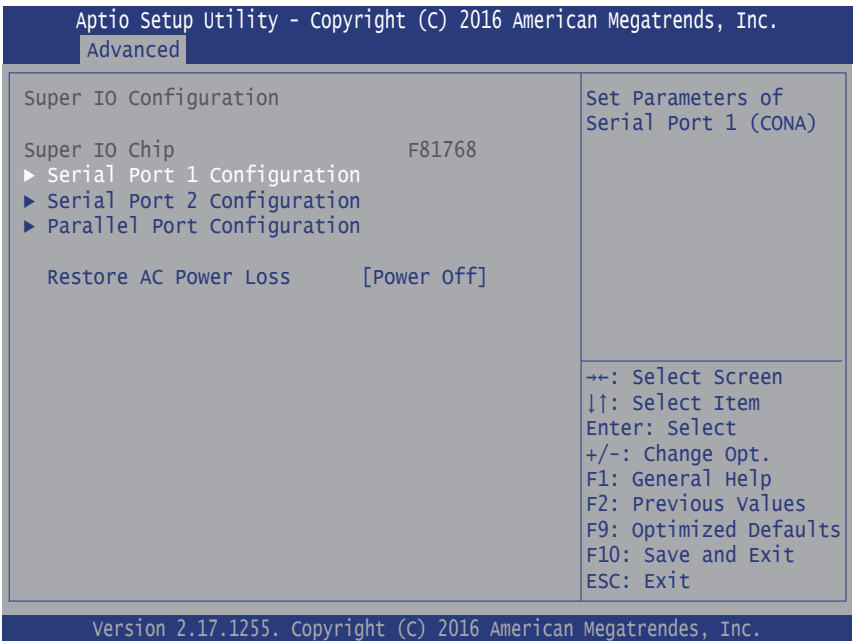

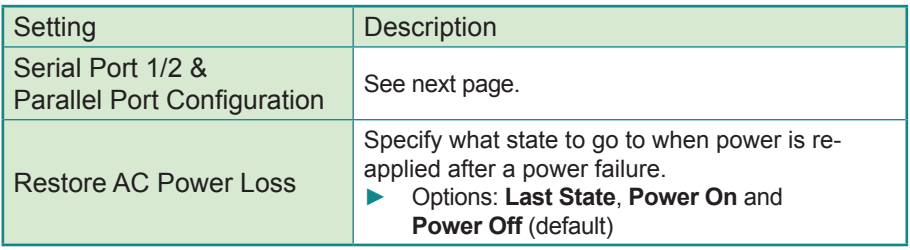

# **Serial Port 1/2 Configuration**

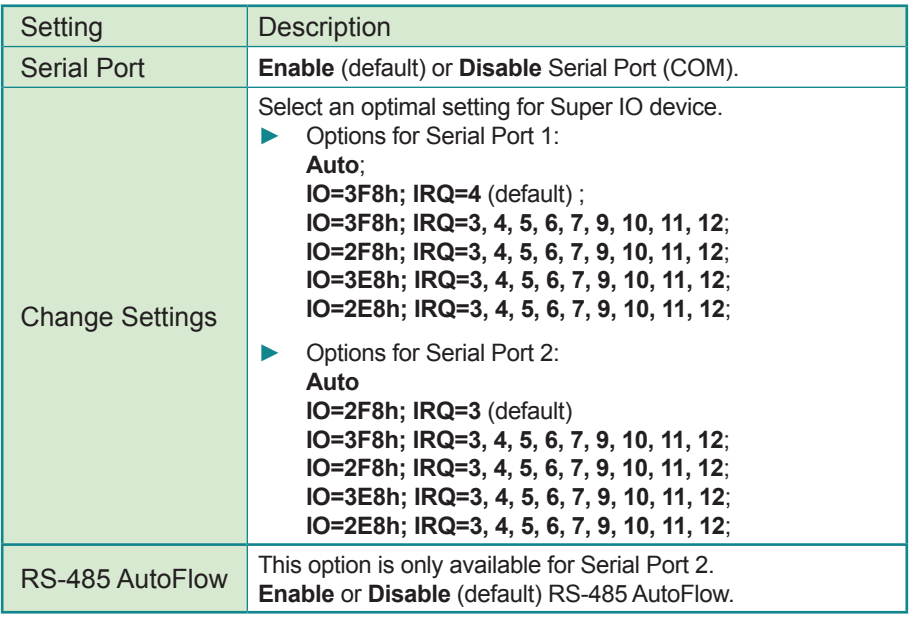

#### **Parallel Port Configuration**

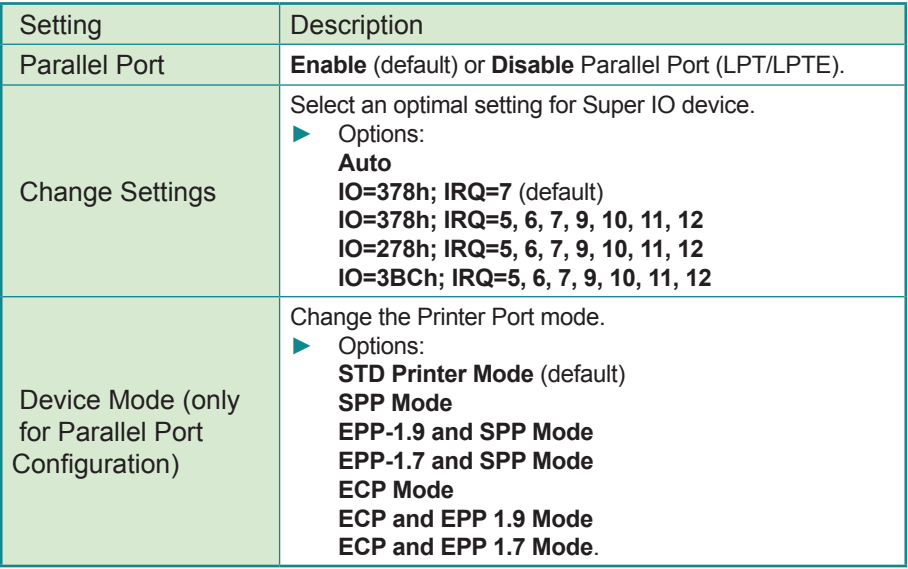

# <span id="page-56-0"></span>**3.2.7 Hardware Monitor**

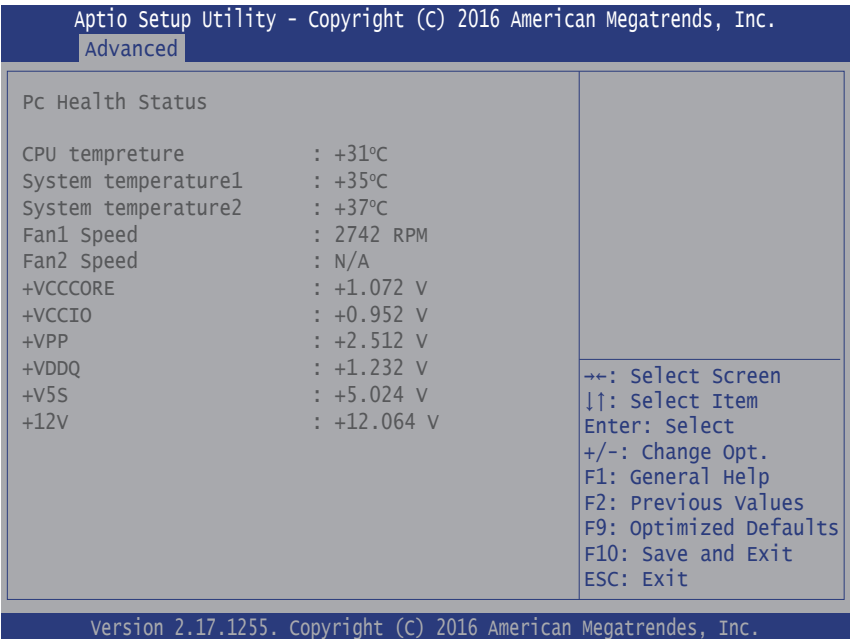

Access this submenu to monitor the hardware status.

# <span id="page-57-0"></span>**3.2.8 S5 RTC Wake Settings**

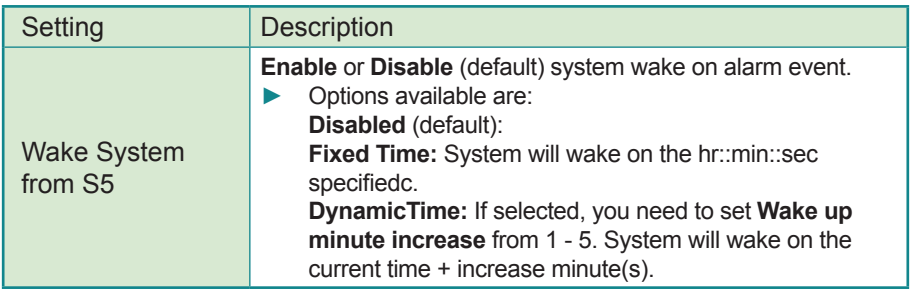

# <span id="page-58-0"></span>**3.2.9 CSM Configuration**

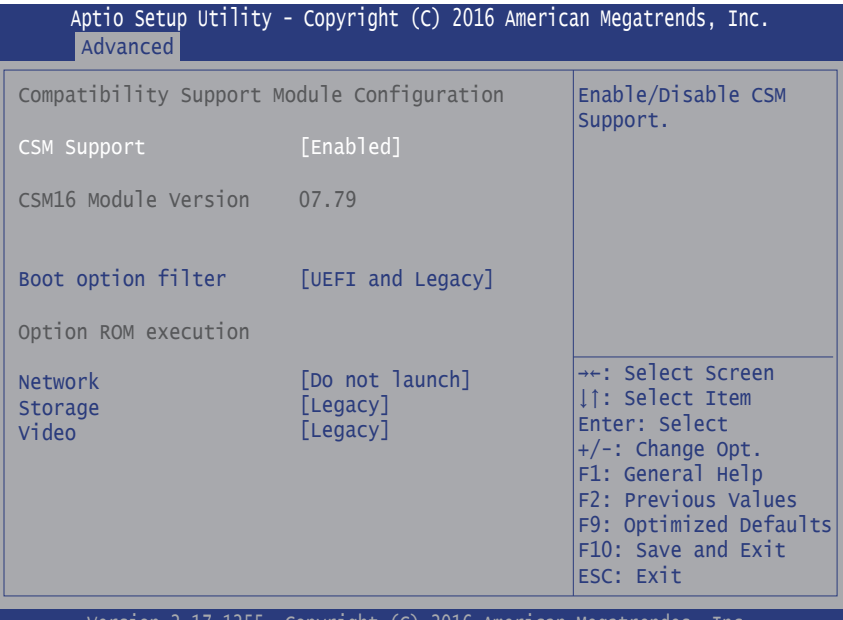

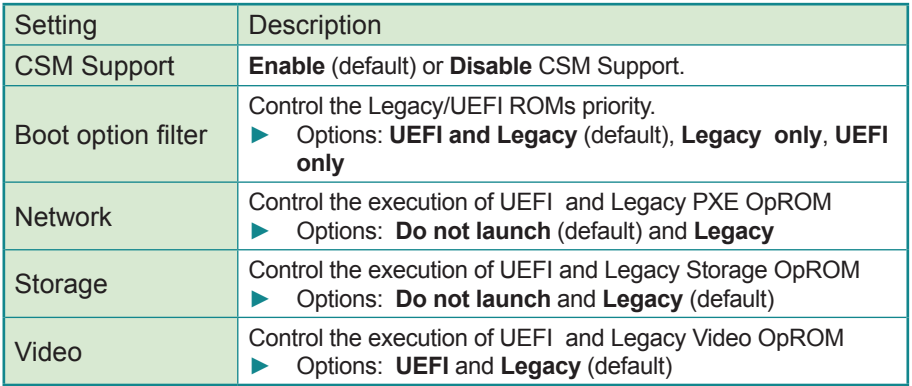

# <span id="page-59-0"></span>**3.2.10 NVMe Configuration**

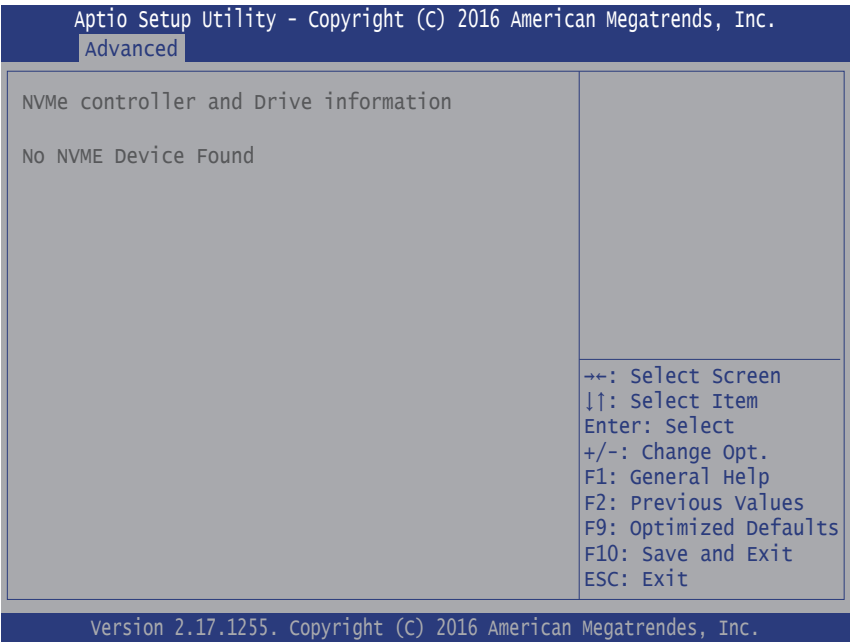

Access this submenu to view the NVME device information.

# **3.3 Chipset**

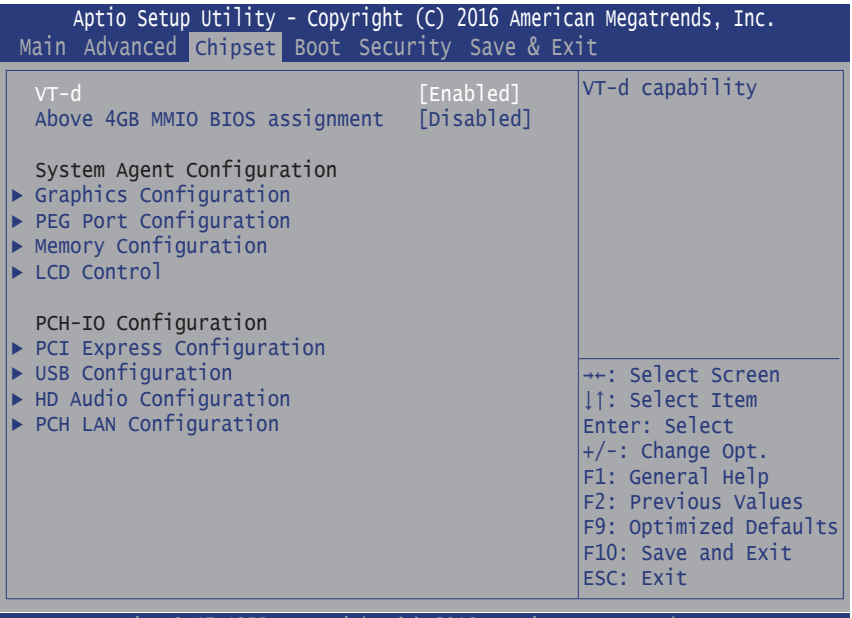

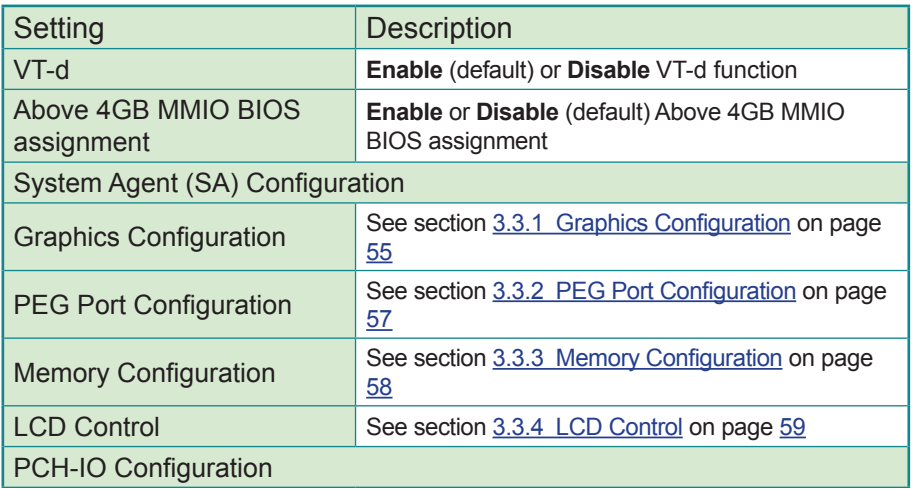

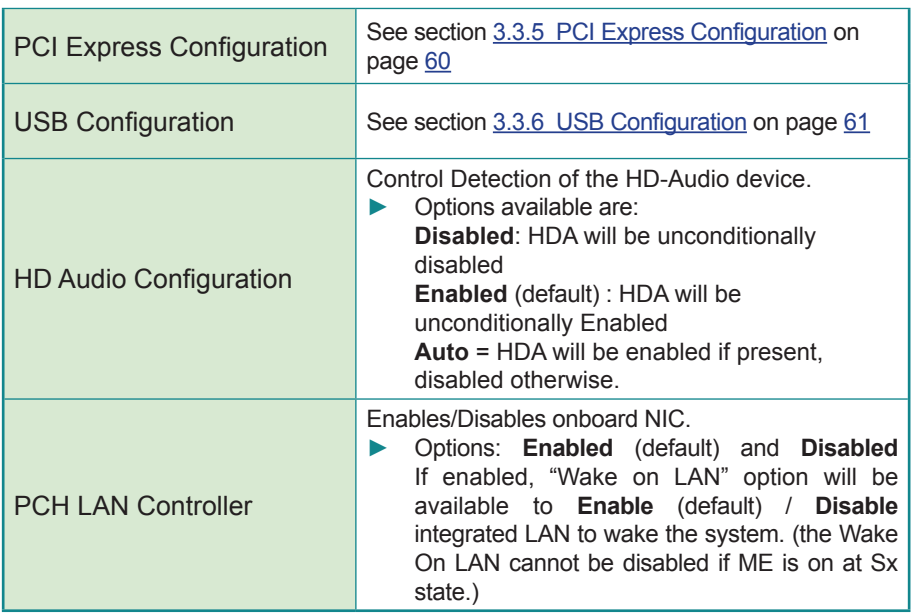

# <span id="page-62-0"></span>**3.3.1 Graphics Configuration**

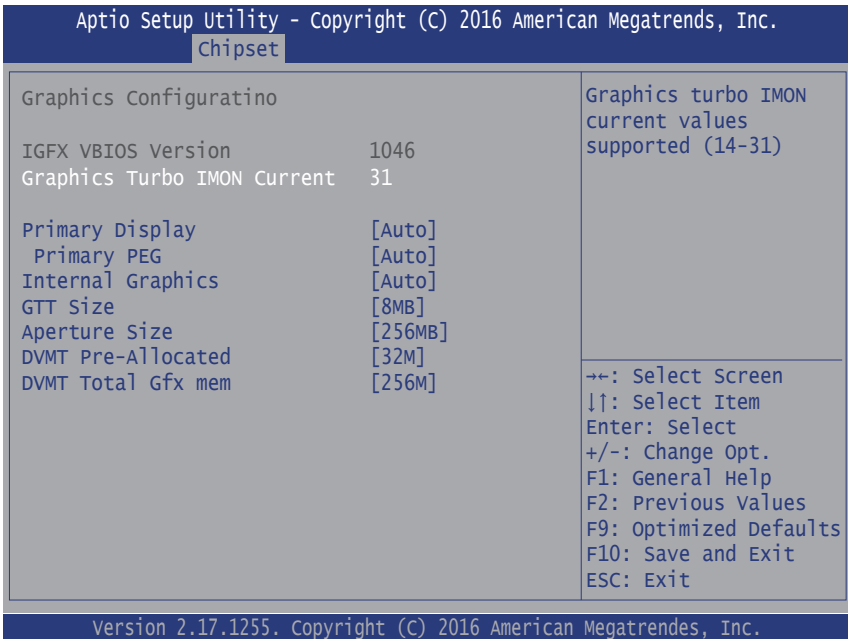

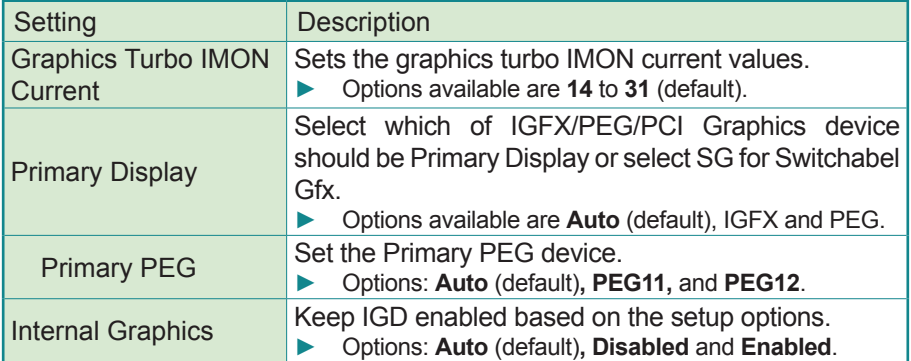

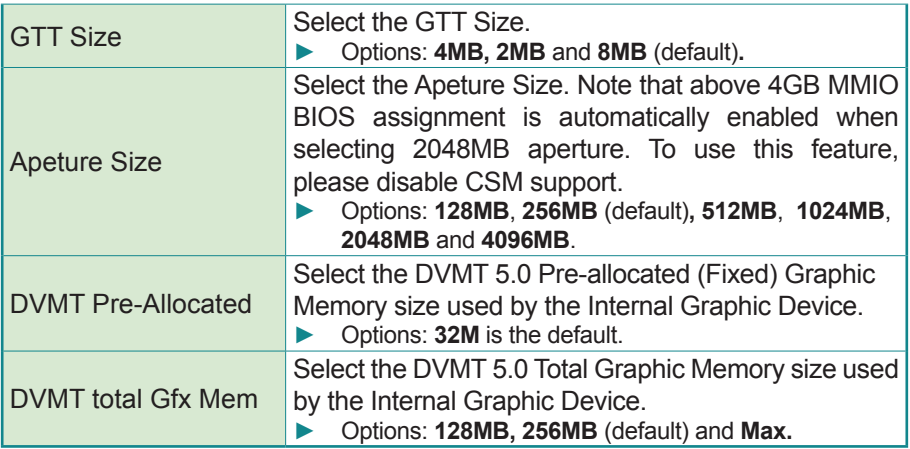

# <span id="page-64-0"></span>**3.3.2 PEG Port Configuration**

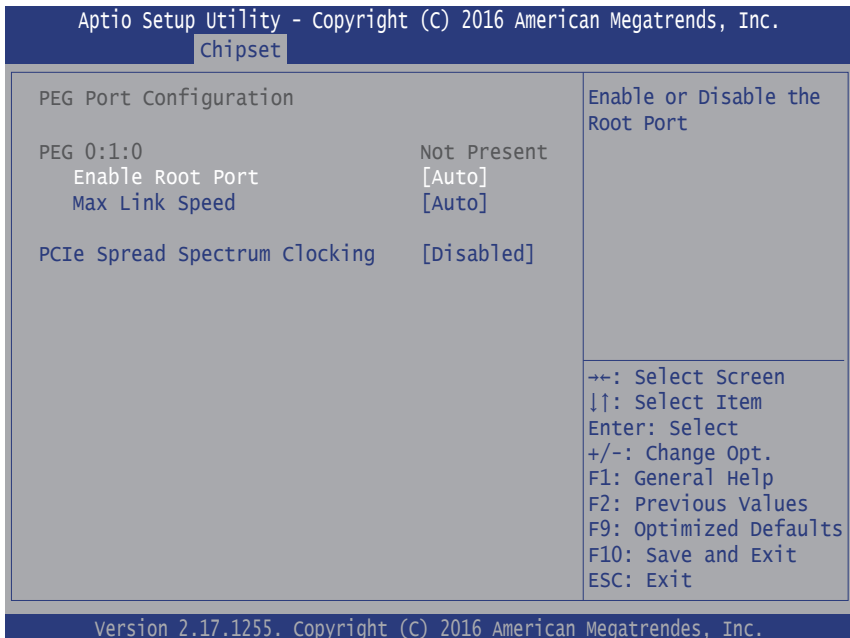

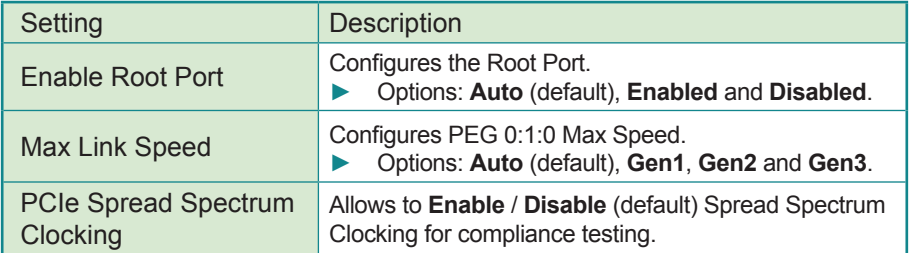

# <span id="page-65-0"></span>**3.3.3 Memory Configuration**

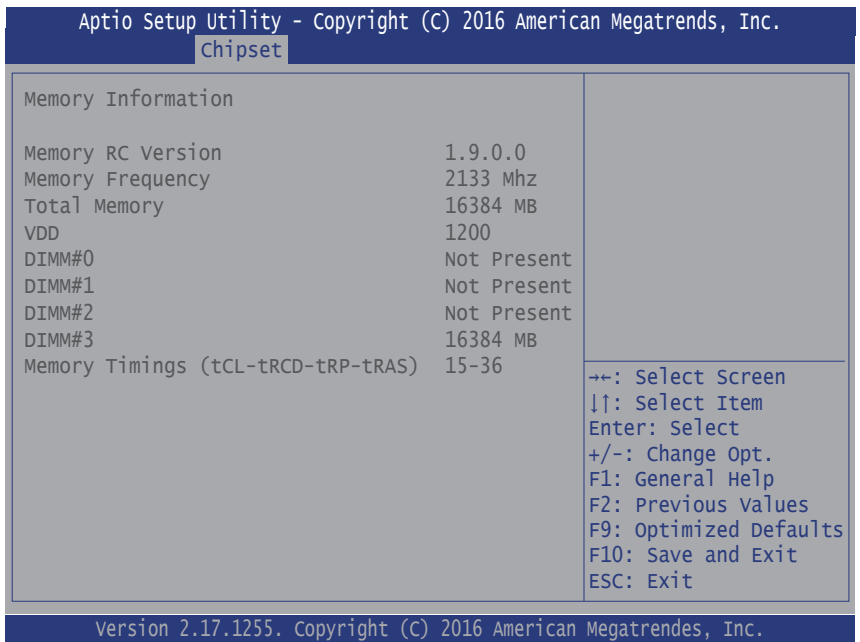

Access this submenu to view the memory configuration.

# <span id="page-66-0"></span>**3.3.4 LCD Control**

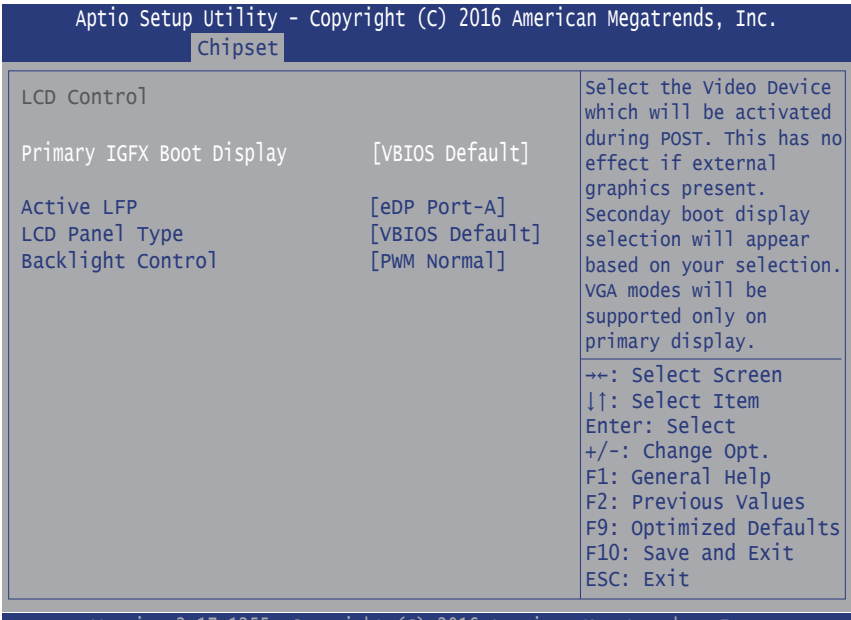

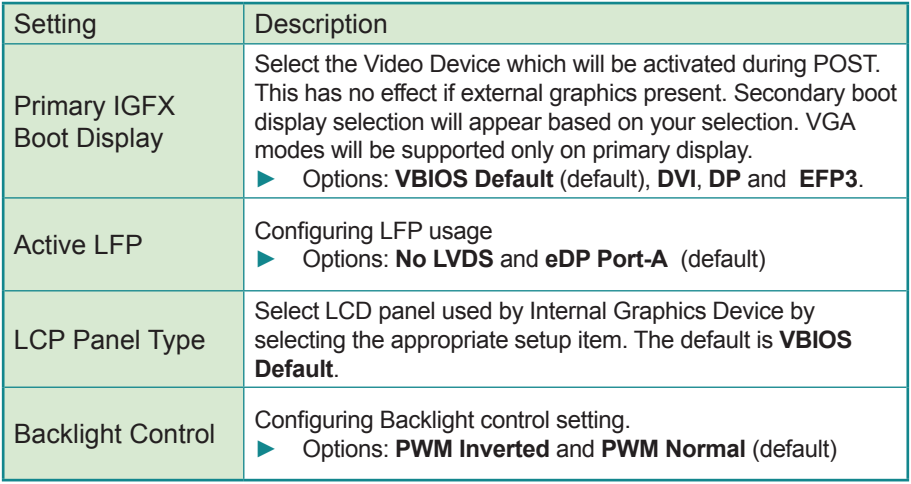

### <span id="page-67-0"></span>**3.3.5 PCI Express Configuration**

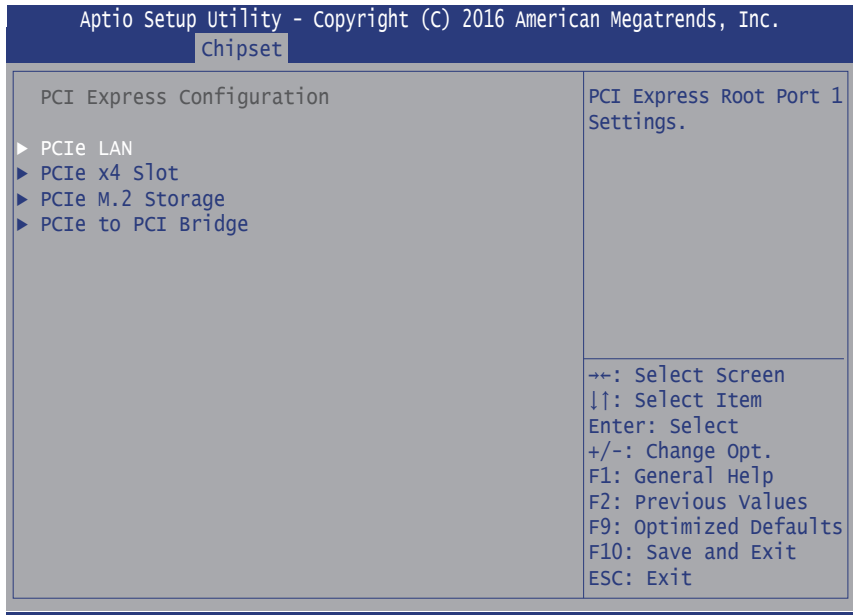

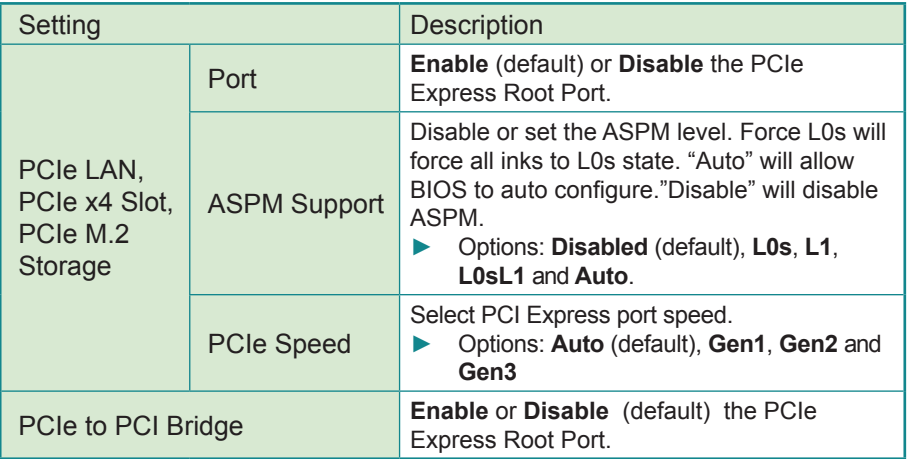

# <span id="page-68-0"></span>**3.3.6 USB Configuration**

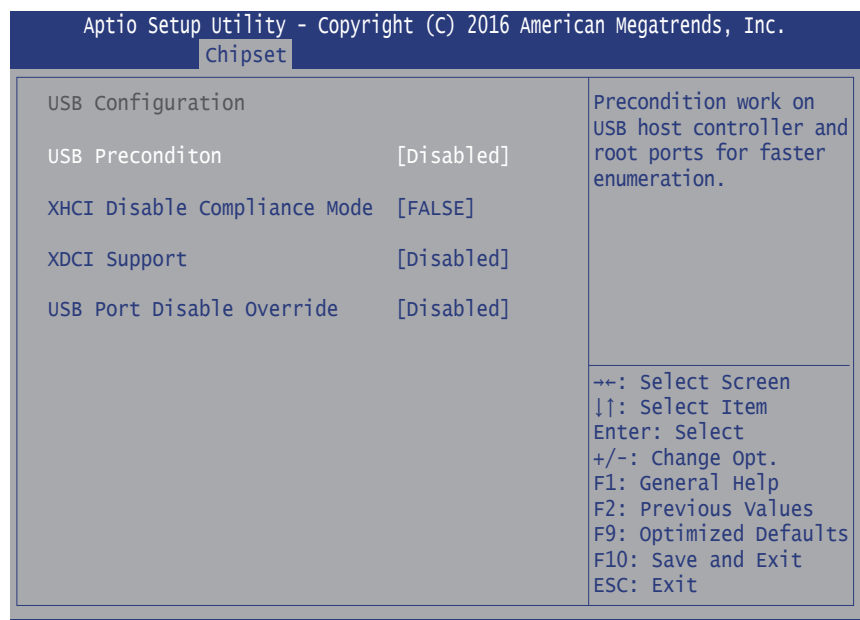

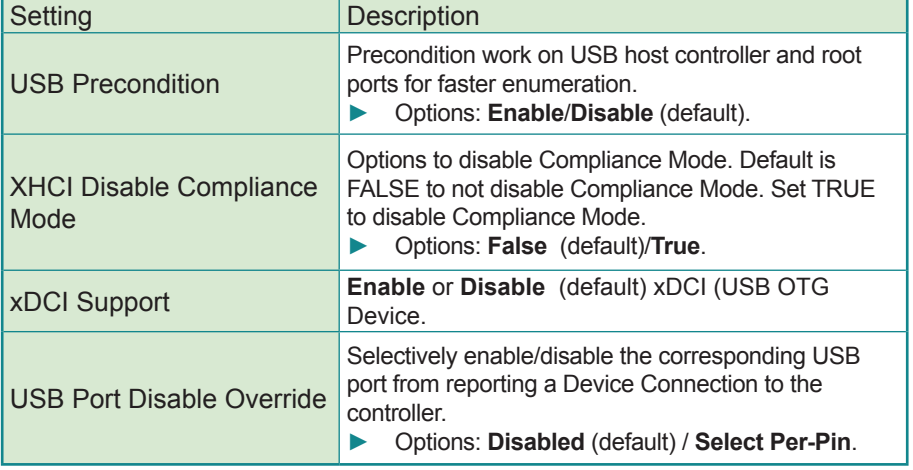

# **3.4 Security**

The **Security** menu sets up the administrator password.

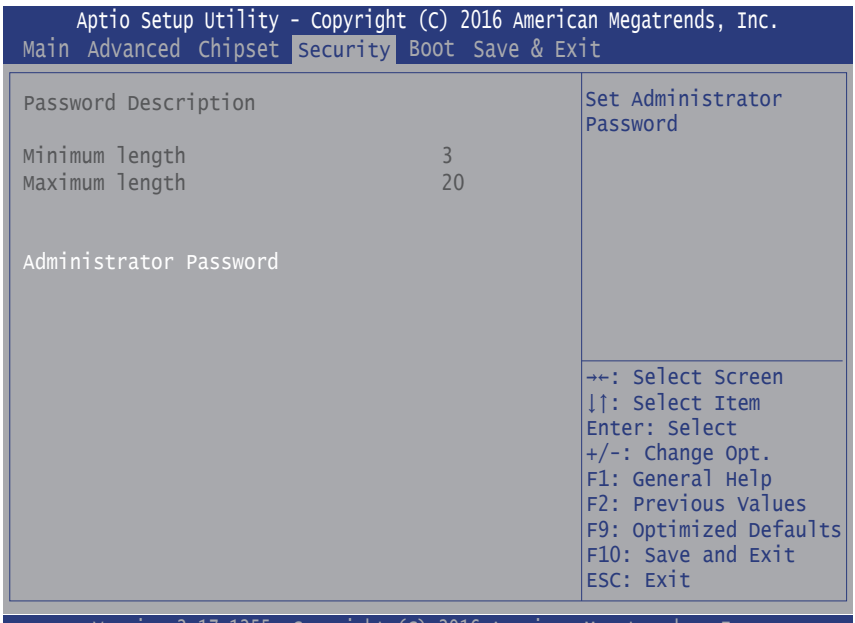

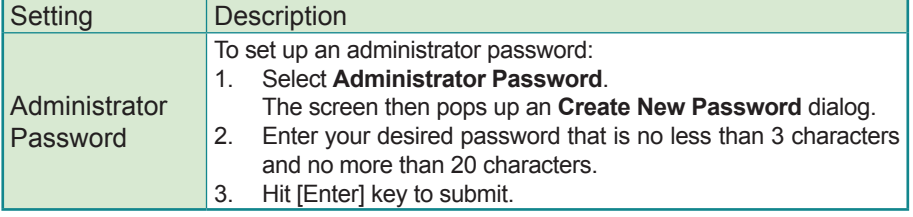

# **3.5 Boot**

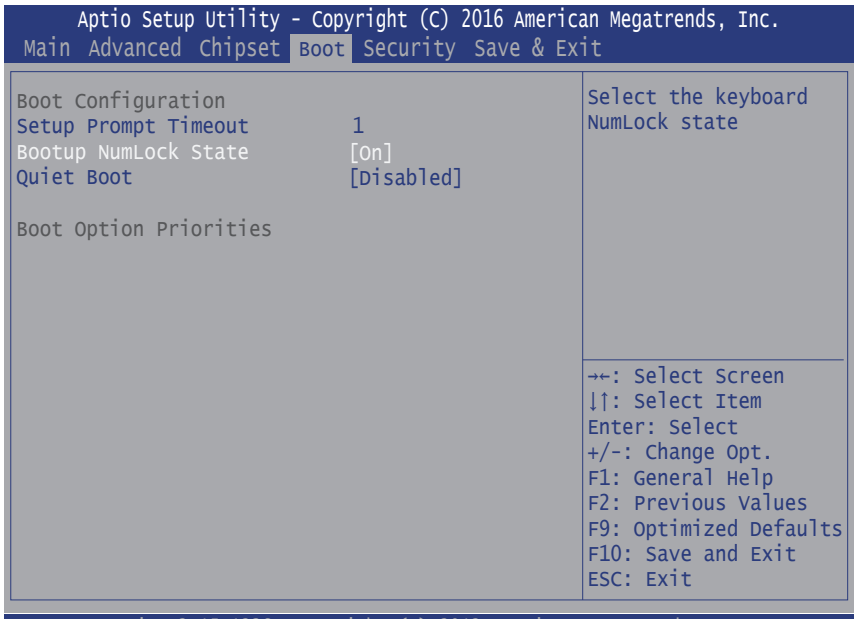

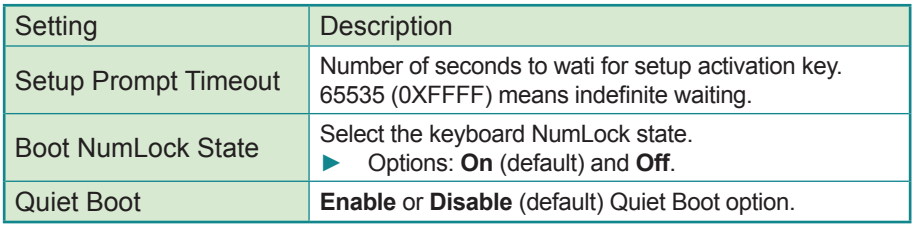

# **3.6 Save & Exit**

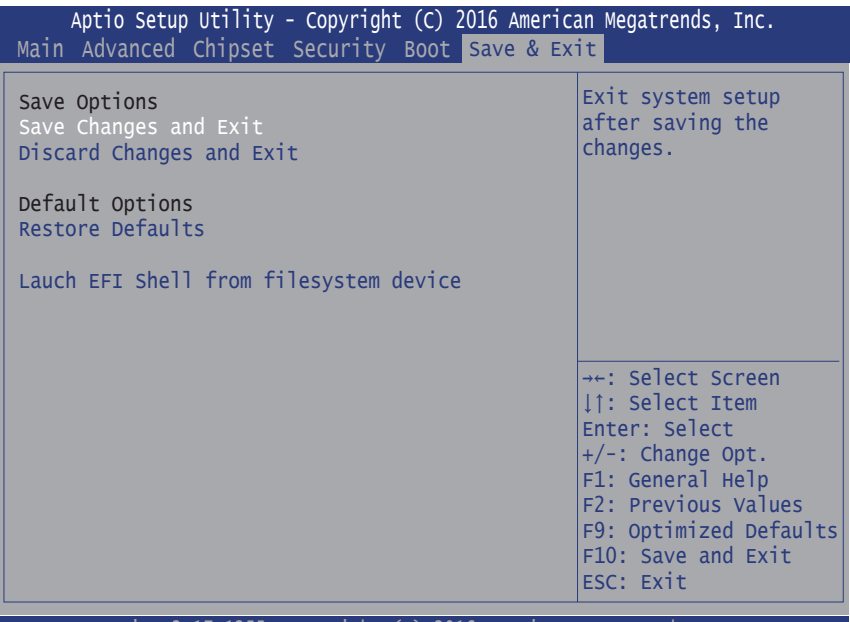

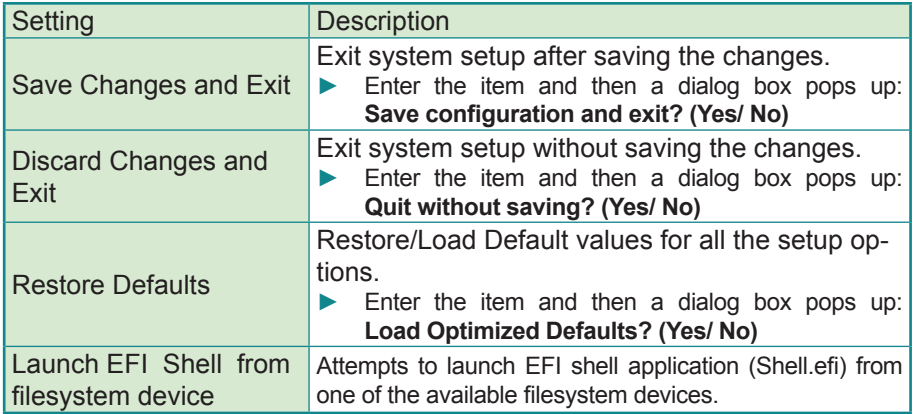
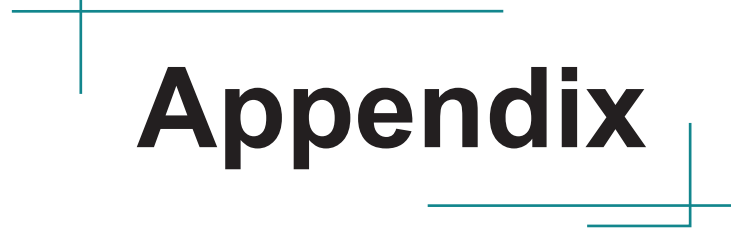

# **Appendix A. Anti-Crash Technology for BIOS Recovering**

The motherboard supports Anti-Crash Technology (ACT) for automatical system BIOS recovering. This section describes the recovery and update process.

**Caution:** DO NOT disconnect the AC power supply during the Auto Recovery and BIOS update process.

### **A.1 Auto Recovery**

The motherboard comes with two BIOS ROMs mounted onto the board as shown below.

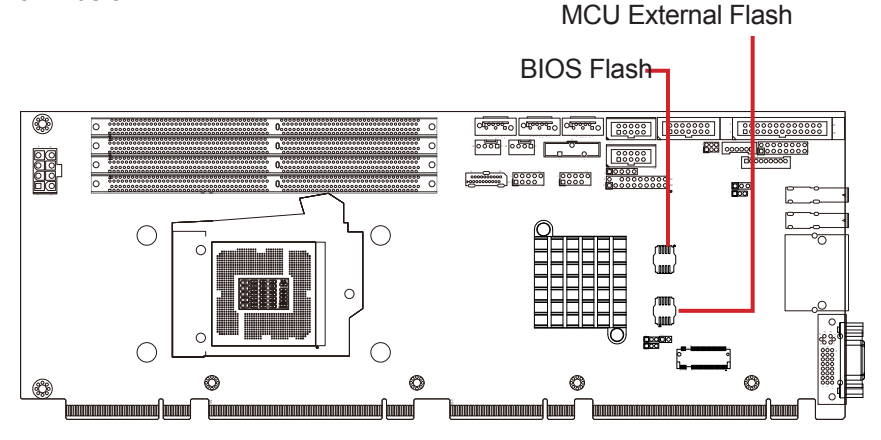

- BIOS Flash: Master ROM for BIOS
- MCU External Flash: Slave ROM for backup BIOS

In case the motherboard fails to boot, it will run BIOS self diagnostics to verify the BIOS status on the master ROM. If problem is detected on the BIOS, then the recovery process will automatically start to load the backup BIOS from the slave ROM. The whole process will take about 2~3 minutes where a BIOS recovery status LED will show the recovery status as described below:

- The LED blinks fast to indicate erasing data from the master ROM.
- The LED blinks slowly to indicate the MCU is writing system backup BIOS from the slave ROM to the master one.

The LED turns off to indicate the process is finished and the motherboard will automatically boot to your system.

If you cannot see the LED status, just **wait for about 3 minutes** for the motherboard to complete the recovery and then reboot to your system.

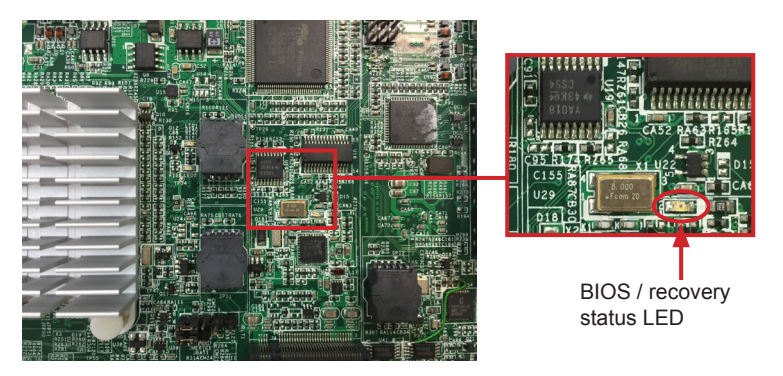

## **A.2 BIOS Update using ACT Utility**

When a new version of BIOS is available and you want to update the BIOS, you need to update the BIOS in the master ROM as well as the slave ROM to the same version; otherwise the master BIOS will load a different version upon BIOS recovery.

ARBOR's proprietary ACT Utility is designed to update the BIOS in the master ROM as well as the slave ROM at the same time. The ACT Utility is a DOS-based program:

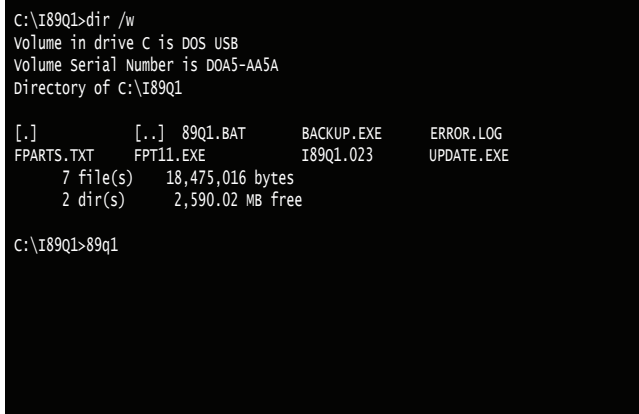

After running the program on command prompt, the utility performs these tasks:

- 1. Provides a specific protection to the BIOS. This ensures the BIOS will not become corrupted if power failure occurs while the BIOS update is in progress.
- 2. Update the BIOS in master ROM to the new version.

```
[.] [..] 89Q1.BAT BACKUP.EXE ERROR.LOG<br>FPARTS.TXT FPT11.FXF T8901.023 UPDATE.FXI
FPARTS.TXT FPT11.EXE 18901.023 UPDATE.EXE
      7 file(s) 18,475,016 bytes
       2 dir(s) 2,590.02 MB free
C:\I89Q1>89q1
C:\I89Q1>update.exe
C:\18901>fpt11.exe - SAVEMAC -F_18901.023Intel (R) Flash Programming Tool. Version: 11.0.0.1202
Copyright (c) 2007 - 2015, Intel Corporation. All rights reservation
Reading HSFSTS register...Flash Descriptor: Valid
o--- Flash Devices Found ---
oW25Q128BVoID:0xEF4048oSize: 16384KB (131072Kb)
PDR Region does not exists.
PDR Region does not exists.
- Reading Flash [0x016B000] - 100 percent complete.
- Programming Flash [0x016B000] 88KB of 88KB - 100 percent complete.
- Erasing Flash Block [0x274000] - 100 percent complete.
- Programming Flash [0x274000] - 12KB of 12KB - 100 percent complete.
- Erasing Flash Block [0xA0A000] - 100 percent complete.
- Programming Flash [0xA0A000] - 40KB of 40KB - 100 percent complete.
- Erasing Flash Block [0x0A2000] - 100 percent complete.
- Programming Flash [0x0A2000] - 4KB of 4KB - 100 percent complete.
- Erasing Flash Block [0xA51000] - 100 percent complete.
- Programming Flash [0xA51000] - 4KB of 4KB - 100 percent complete.
- Erasing Flash Block [0xA59000] - 100 percent complete.
- Programming Flash [OxA59000] - 8KB of 8KB - 100 percent complete.
- Erasing Flash Block [0x882000] - 62 percent complete.
```
- 3. Backup the new version of BIOS to the slave ROM. During this stage:
	- The system will shut down and the screen goes black.
	- The BIOS recovery status LED blinks fast to indicate erasing data from the slave ROM.
- The BIOS recovery status LED blinks slowly to indicate the MCU is writing system BIOS from the mater ROM to the slave one.
- 4. Once the programming procedure is done, the computer soon reboots to verify if both the master/slave BIOS functions properly. If yes, then the computer will boot to your system.

After using the ACT Utility to perform the BIOS update, user can verify the BIOS version by accessing the BIOS:

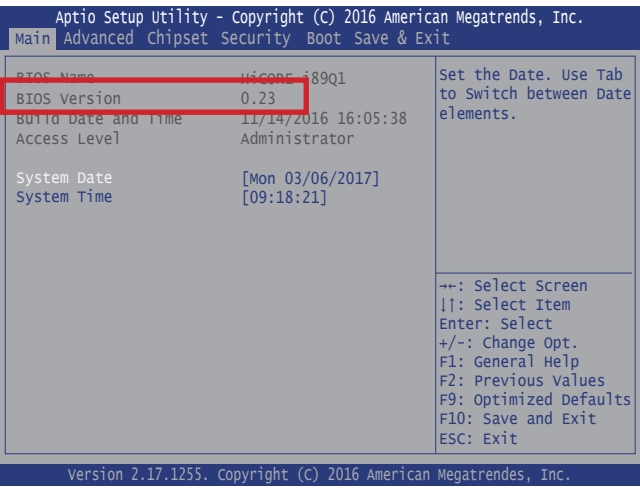

## **A.3 How to Get ACT Utility**

ARBOR's ACT Utility is provided upon request. Please contact your local ARBOR sales office or sales representativ for more information.

# **Appendix B. Watchdog Timer (WDT) Setting**

WDT is widely used for industrial application to monitor CPU activities. The application software depends on its requirement to trigger WDT with adequate timer setting. Before WDT timeout, the functional normal system will reload the WDT. The WDT never time-out for a normal system. The WDT will not be reloaded by an abnormal system, then WDT will time-out and auto-reset the system to avoid abnormal operation.

This computer supports 255 levels watchdog timer by software programming I/O ports.

Below is an program example to disable and load WDT.

#### **Sample Codes:**

```
/*----- Include Header Area -----*/
#include "math.h"
#include "stdio.h"
#include "dos.h"
unsigned char sioIndex = 0x2E;<br>unsigned char sioData = 0x2F;<br>/* or data = 0x4F */<br>/* or data = 0x4F */
unsigned char sioData = 0x2F;
/*----- routing, sub-routing -----*/
void main()
{
        outportb(sioIndex, 0x87); /* Enable Super I/O */
       outportb(sioIndex, 0x87);
        outportb(sioIndex, 0x07); /* Select logic device – 
WDT */
       outportb(sioData, 0x07);
        outportb(sioIndex, 0x30); /* Enable WDT */
       outportb(sioData, 0x01);
       outportb(sioIndex, 0xF0); /* Enable WDTRST# Output 
*/
       outportb(sioData, 0x80);
       outportb(sioIndex, 0xF6); /* Set WDT Timeout value 
*/
       outportb(sioData, 0x05);
       outportb(sioIndex, 0xF5);	 	 /* Set Configure and En-
able WDT timer, Start countdown */
       outportb(sioData, 0x32);
       outportb(sioIndex, 0xAA); /* SIO - Disable */
```
## **Appendix C. Digital I/O Setting**

Digital I/O can read from or write to a line or an entire digital port, which is a collection of lines. This mechanism helps users achieve various applications such as industrial automation, customized circuit, and laboratory testing. Take the source code below that is written in C for the digital I/O application example.

#### **Sample Codes:**

```
/*----- Include Header Area -----*/
#include "math.h"
#include "stdio.h"
#include "dos.h"
#define sioIndex 		 0x2E 		 /* or 0x4E */
#define	 sioData 	 	 0x2F	 	 /* or 0x4F */
/*----- routing, sub-routing ---*/void main()
{
    int iData;
   SioGPIOMode(0x0F);
    delay(2000);
       SioGPIOData(0x05);
       delay(2000);
    iData = SioGPIOStatus();
   printf(" Input : %2x \n", iData);
    delay(2000);
        SioGPTOData(0x0A);
       delay(2000);
    iData = SioGPIOStatus();
   printf(" Input : %2x \n", iData);
    delay(2000);
}
void SioGPIOMode(int iMode)
{
    outportb(sioIndex,0x87); /* Enable Super I/O */
    outportb(sioIndex,0x87);
   outportb(sioIndex,0x07); /* Select logic device – GPIO */
   outportb(sioData, 0x06);
    outportb(sioIndex,0x30); /* Enable GPIO */
    outportb(sioData, 0x01);
    outportb(sioIndex,0xC0); /* GPIO3 0~7 - Output Enable */
    outportb(sioData,iMode);
       outportb(sioIndex,0xAA); /* Disable Super I/O */
}
void SioGPIOData(int iData)
{
    outportb(sioIndex,0x87); /* Enable Super I/O */
    outportb(sioIndex,0x87);
```
#### Appendix

```
 outportb(sioIndex,0x07); /* Select logic device – GPIO */
   outportb(sioData, 0x06);
   outportb(sioIndex,0xC1); /* GPIO3 0~7 - Output Data */
   outportb(sioData,iData);
       outportb(sioIndex,0xAA); \frac{1}{2} /* Disable Super I/O */
}
int SioGPIOStatus()
{
       int iStatus;
   outportb(sioIndex,0x87); /* Enable Super I/O */
   outportb(sioIndex,0x87);
   outportb(sioIndex,0x07); /* Select logic device – GPIO */
   outportb(sioData, 0x06);
       output(sioIndex,0xC2); /* GPIO3 0~7 - Status */
  iStatus = inportb(sioData);
       outportb(sioIndex,0xAA); \frac{1}{2} /* Disable Super I/O */
       return iStatus;
}
```